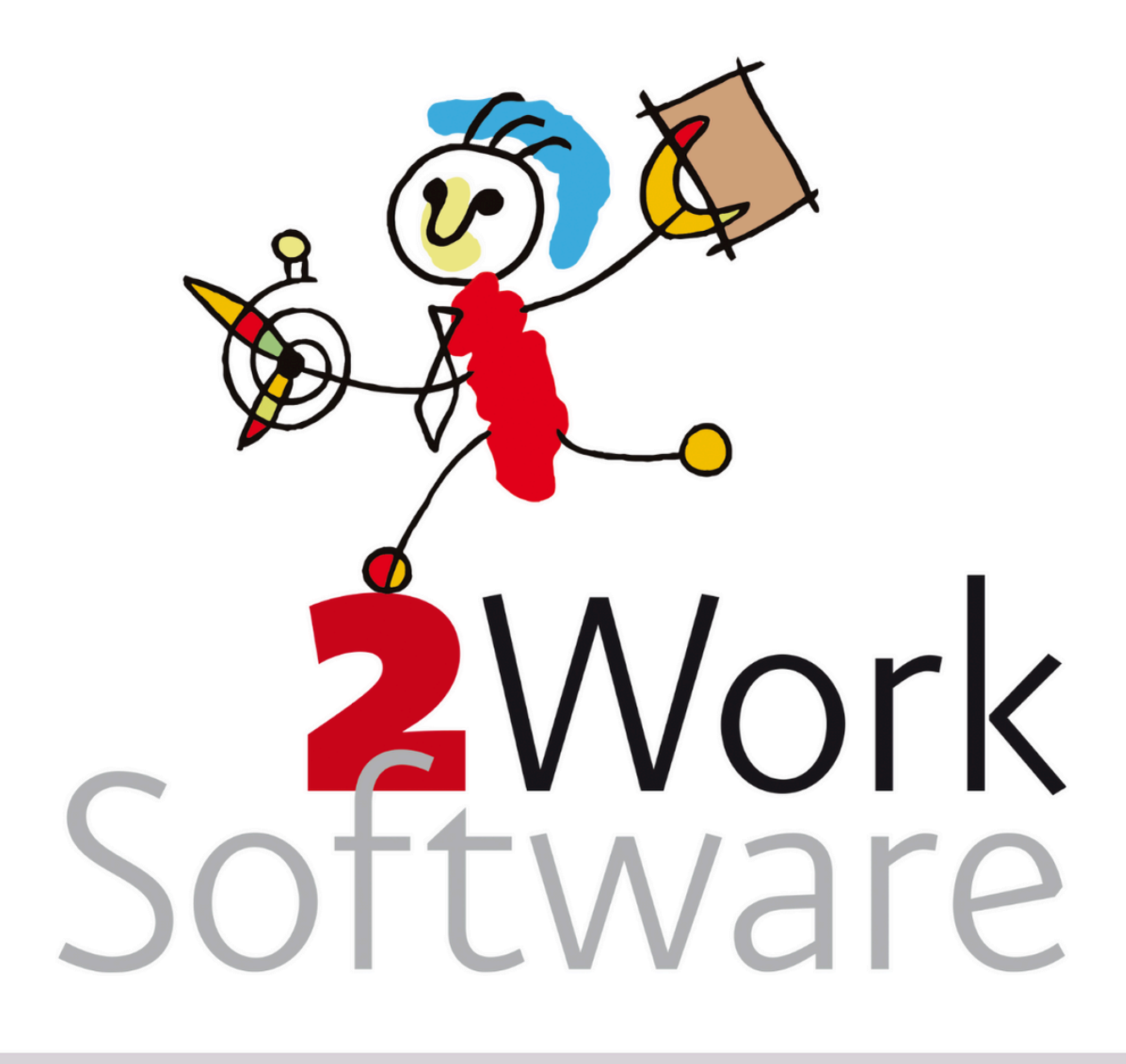

# **2Look installeren & inrichten**

Dit document beschrijft het installeren van 2Look en het inrichten van 2Look in 2Work.

Dit document bestaat uit twee delen. Deel 1 is bedoeld voor de websitebouwer, systeembeheerder en/of externe provider. Deel 2 is bedoeld voor de applicatiebeheerder.

*Versie240318*

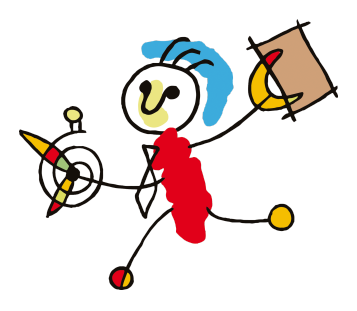

# <span id="page-1-0"></span>**Inhoud**

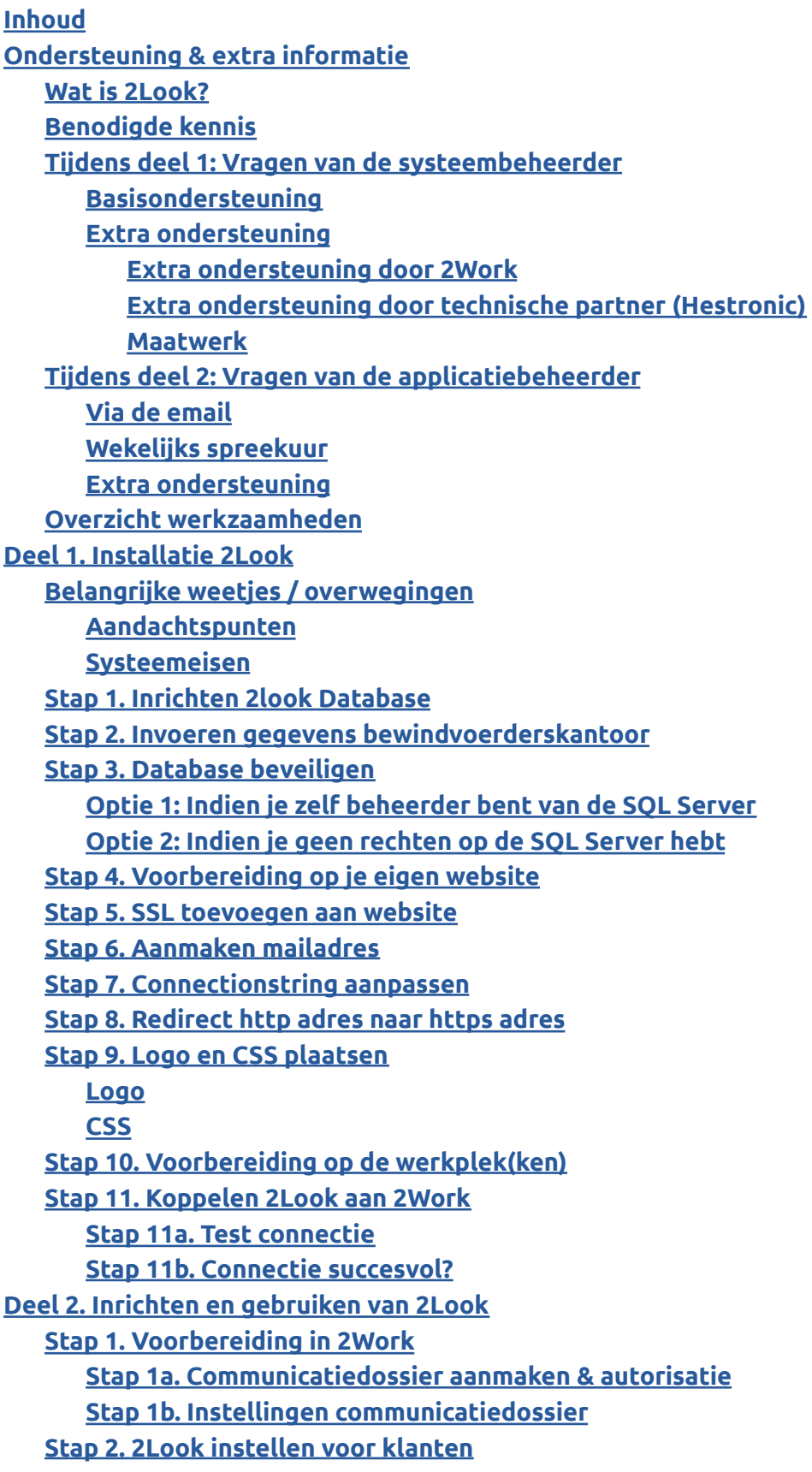

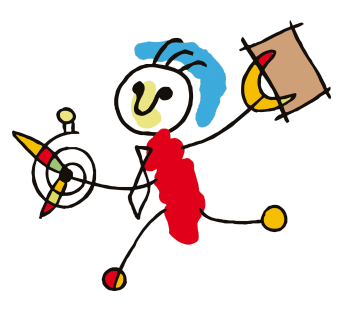

**[Werkwijze](#page-17-1) om voor een enkele klant 2Look in te stellen [Werkwijze](#page-18-0) om voor meerdere klanten tegelijk 2Look in te stellen [Aanmaken](#page-19-0) meekijker Aanmaken [webdossier](#page-19-1) Stap 3. Optioneel: [Betalingen](#page-20-0) vanuit 2Look Hoe zit [dat?](#page-20-1) Hoe [regel](#page-20-2) ik dit? Stap 4. Optioneel: Reserveringen en [groepsaccounts](#page-21-0) [Reservering](#page-21-1) voor 2Look [Groepsaccounts](#page-21-2) Stap 5. Klant(en) [informeren](#page-21-3) over 2Look Bijlage 1. [Toelichting](#page-22-0) voor gebruik FOXXL [Aanmaken](#page-29-0) mailadres [Logo](#page-39-0)**

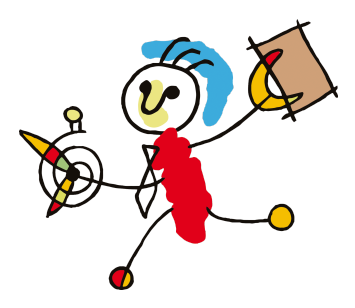

# <span id="page-3-0"></span>**Ondersteuning & extra informatie**

### <span id="page-3-1"></span>**Wat is 2Look?**

2Look is een aparte pagina op de website van de bewindvoerder waar de bewindvoerder gegevens op kan plaatsen die voor hun klant interessant zijn en de klant vervolgens op kan inloggen. Met andere woorden, 2Look bestaat uit een verzameling van .ASP pagina's die de webbeheerder kan invoegen op de eigen website. Deze .ASP pagina's worden inclusief broncode geleverd zodat ze als basis kunnen dienen als de bewindvoerder meer wensen heeft. 2Work levert alleen het standaard framework. *Het in gebruik nemen en gebruiken van 2Look is volledig op eigen verantwoording.*

# <span id="page-3-2"></span>**Benodigde kennis**

Deel 1, het [installeren](#page-6-0) van 2Look, moet gebeuren door iemand met voldoende kennis om dit te doen. In de meeste gevallen zal dit de systeembeheerder, de website beheerder of de externe provider zijn. Het installeren van 2Look 2Work vraagt een minimaal kennisniveau van verschillende (technische)zaken. In ieder geval dien je kennis van Windows te hebben. En moet zonder problemen de Verkenner bestanden kunnen verplaatsen, kopiëren en hernoemen. Je moet mappen kunnen maken. Je kan snelkoppelingen maken op het bureaublad en in het startmenu van gebruikers. Met kladblok kun je tekstbestanden openen en aanpassen. Je kunt rechten aan gebruikers geven en je kunt rechten op mappen aanpassen. Je weet de Windows tools als ODBC en services te gebruiken. Je kunt in Microsoft SQL Server databases maken, backuppen en restoren. Je kunt netwerk mappings aanmaken en aanpassen. Daarnaast is er kennis van en ervaring nodig met ISS en websitebeheer.

Deel 2, inrichten en [gebruiken](#page-16-0) van 2Look (in 2Work), moet gebeuren door iemand met voldoende rechten in en kennis van 2Work. In ieder geval moet dit de applicatiebeheerder zijn.

# <span id="page-3-3"></span>**Tijdens deel 1: Vragen van de systeembeheerder**

Vragen over deze handleiding kan de systeembeheerder stellen door een email te sturen naar [vraag@2work.nl.](mailto:vraag@2work.nl) Onze helpdesk beoordeelt de vraag en bepaalt de meest geschikte behandeling aan de hand van de volgende richtlijnen:

### <span id="page-3-4"></span>**Basisondersteuning**

Korte vragen die per email kunnen worden behandeld, worden door onze helpdesk opgepakt als onderdeel van de kosteloze *basisondersteuning*.

We vragen je rekening te houden dat we met de binnengekomen vragen de handleiding(en) verbeteren. Indien van toepassing, wordt je vraag beantwoord aan de hand van een verbeterde handleiding.

### <span id="page-3-5"></span>**Extra ondersteuning**

Vragen die actieve ondersteuning vereisen, waarbij meekijken of telefonisch contact noodzakelijk is, vallen buiten onze standaard dienstverlening en vallen onder het tarief *extra ondersteuning*. Er zijn diverse varianten:

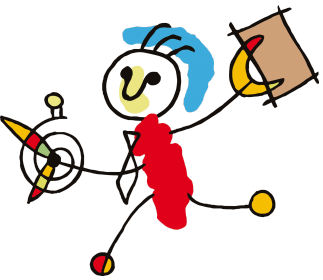

<span id="page-4-0"></span>**Extra ondersteuning door 2Work** 2Work heeft een wekelijks spreekuur van de helpdesk op donderdag. Voor vragen waarvoor meekijken of telefonisch contact met 2Work noodzakelijk is, maken we graag een afspraak voor het spreekuur. Je wordt dan persoonlijk te woord gestaan door een van onze (technische) consultants.

<span id="page-4-1"></span>**Extra ondersteuning door technische partner (Hestronic)** Complexere vragen, specifieke systeembeheer vragen of gehele installaties worden uitbesteed aan onze technische partner, Hestronic. Het primaire contact en de facturatie verlopen volledig via 2Work.

#### <span id="page-4-2"></span>**Maatwerk**

Zodra de handleiding niet gevolgd wordt, wordt maatwerk vereist. Afhankelijk van de vraag wordt dit door 2Work of onze technische partner opgepakt, waarbij maatwerk altijd onder het tarief *extra ondersteuning* valt.

Voor gedetailleerde informatie over onze tarieven en diensten kun je terecht op [2work.nl/tarieven](http://2work.nl/tarieven). Werkzaamheden die vallen onder de extra ondersteuning zullen alleen worden uitgevoerd na expliciete opdracht/ akkoord van de gezamenlijke klant.

### <span id="page-4-3"></span>**Tijdens deel 2: Vragen van de applicatiebeheerder**

Vragen over deze handleiding kan de applicatiebeheerder stellen door een email te sturen naar [vraag@2work.nl.](mailto:vraag@2work.nl) Onze helpdesk beoordeelt de vraag en bepaalt de meest geschikte behandeling aan de hand van de volgende richtlijnen:

#### <span id="page-4-4"></span>**Via de email**

Korte vragen die per email kunnen worden behandeld, worden door onze helpdesk opgepakt als onderdeel van de kosteloze *basisondersteuning*.

We vragen je rekening te houden dat we met de binnengekomen vragen de handleiding(en) verbeteren. Indien van toepassing, wordt je vraag beantwoord aan de hand van een verbeterde handleiding.

#### <span id="page-4-5"></span>**Wekelijks spreekuur**

Vragen die actieve(re) ondersteuning vereisen, waarbij meekijken of telefonisch contact noodzakelijk is, word je ingepland voor het wekelijkse spreekuur van de helpdesk op donderdag. Je wordt dan persoonlijk te woord gestaan door een van onze (technische) consultants. Ook dit wordt opgepakt als onderdeel van de kosteloze *basisondersteuning.*

#### <span id="page-4-6"></span>**Extra ondersteuning**

In sommige gevallen kan de helpdesk aangeven dat jouw vraag onder het tarief *extra ondersteuning* valt. In dat geval worden de werkzaamheden enkel uitgevoerd na expliciete opdracht/akkoord van het management van het kantoor.

Voor gedetailleerde informatie over onze tarieven en diensten kun je terecht op [2work.nl/tarieven](http://2work.nl/tarieven).

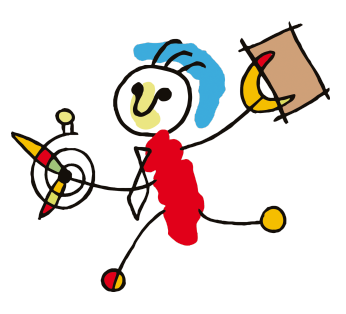

# <span id="page-5-0"></span>**Overzicht werkzaamheden**

Hieronder staat in een overzicht alle werkzaamheden benoemd die nodig zijn om 2Look te installeren en te gebruiken.

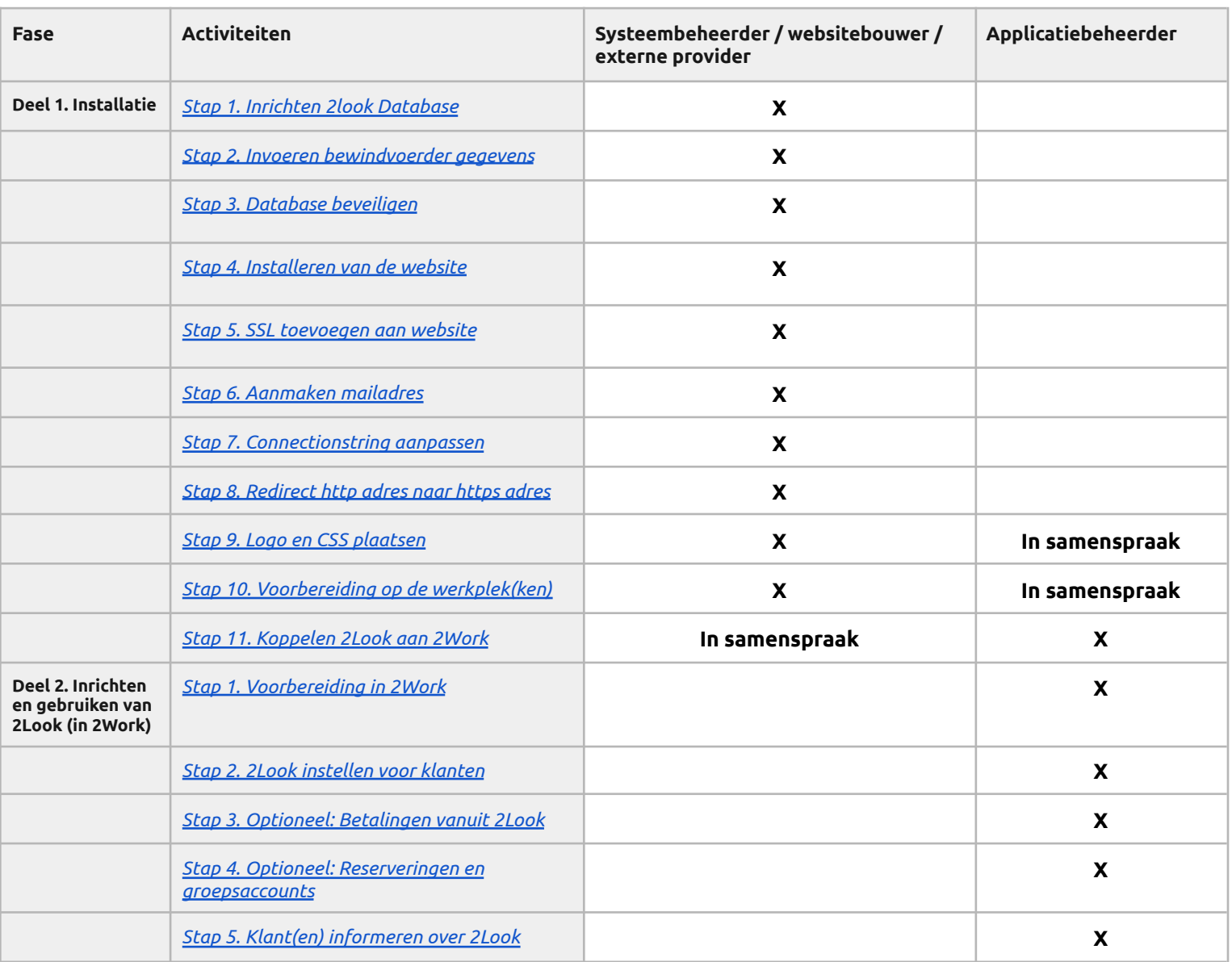

# <span id="page-6-0"></span>**Deel 1. Installatie 2Look**

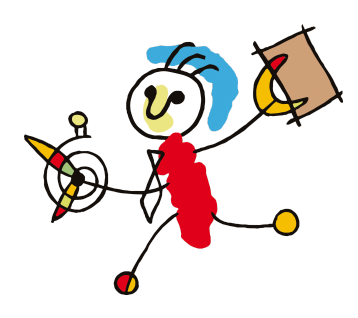

# <span id="page-6-1"></span>**Belangrijke weetjes / overwegingen**

# <span id="page-6-2"></span>**Aandachtspunten**

- Om 2Look op je eigen omgeving te hosten zijn er twee onderdelen die ingericht moeten worden. Een deel op de SQL Server en een deel op de website. Dit resulteert in twee verwijzingen die je uiteindelijk in 2Work inricht.
- 2Look is voor iedereen toegankelijk via internet. Daarom zeggen wij voor een veilige opzet is het aan te bevelen om de database van 2Look en de database van 2Work op fysiek gescheiden servers te installeren.
- 2Look bestaat uit twee delen: de SQL database en de .ASP pagina's. In onze optiek zet je deze .ASP pagina's bij je website. 2Work staat op een ander domein. Denk dus goed aan de beveiliging, vooral van de server waar 2Work op staat.
- De belangrijkste beslissing vooraf is welke beveiliging je gaat toepassen. Er zijn twee keuzes, masterkey en encryptie. De veiligste optie is de masterkey. Deze wordt echter niet door alle providers ondersteund. Vraag dit na voordat je start.
- De benodigde bestanden zijn te downloaden vanaf onze website onder Handleidingen > Beveiligde downloads. De aanmeldnaam en het wachtwoord kan de bewindvoerder in de HELP-functie van 2Work vinden: filter daarbij op 'wachtwoorden'.

### <span id="page-6-3"></span>**Systeemeisen**

Voor een goede werking van 2Look stellen wij een aantal systeemeisen:

- Een geïnstalleerde applicatie MSSQLserver
	- Versie 2017 **of hoger**.
	- De 2Look database moet vanuit 2Work vanuit de ingerichte connectiestring bereikbaar zijn [\(stap](#page-14-0) 11). Dit test je in het communicatiedossier of liever via de ODBC tool.
- De geïnstalleerde applicaties 'Internet Information Services'(IIS) en 'World Wide WebServices' en ASP.NET
- Download het zip-bestand *Lege 2Look Database* **met OF zonder masterkey**.
	- Het is de backup van een lege SQL Database voor 2Look. Deze database bevat de tabellen die nodig zijn voor de installatie. Deze database bevat geen data van klanten.
	- Er zijn twee databases beschikbaar, één met ondersteuning van een masterkey en één zonder ondersteuning van een masterkey. **Let op!** Foxxl geeft geen rechten voor het plaatsen van een masterkey.
- Download het zip-bestand '2Look website'. Dit bestand bevat de opzet voor een website voor 2Look.
- Een domeinnaam
	- Dit moet een andere naam zijn dan je eigen reeds gebruikte website. Bijv: onze website (domein) is [www.2work.nl,](http://www.2work.nl) voor 2look gebruiken we [www.2look1.nl](http://www.2look1.nl))
- Een geïnstalleerde applicatie SQL Native Klant
	- Deze applicatie verzorgt de synchronisatie tussen de productie-database en de 2Look-database. SQL Server Native Klant, 32 of 64 bits kan je downloaden vanaf onze website.
	- Ook is deze te downloaden vanaf de Microsoft website. Gebruik versie 11 of hoger.
- 2Work

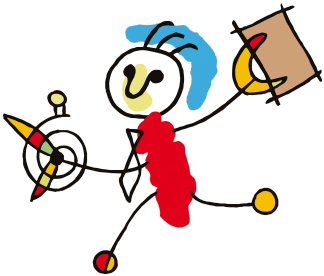

- De productieomgeving waar je in werkt. Dit dient de laatste versie van 2work te zijn die door 2Work is vrijgegeven.
- De poort waarover 2Work met 2Look de SQL data synchroniseerd moet uiteraard open staan aan beide kanten. Indien gewenst kan ook gebruik gemaakt worden van de beide IP adressen om deze communicatie nog verder te beveiligen. Doorgaans is dit poort 1433.

**Let op!** Er kan een blokkering op de gedownloade bestanden zitten. Klik met rechts op een bestand > vraag de eigenschappen op > vink de blokkering uit.

# <span id="page-7-0"></span>**Stap 1. Inrichten 2look Database**

Standaard wordt er vanuit gegaan dat je de beheerder bent van de SQL Server, en dus met de encryptie van SQL Server werkt. Dit is niet altijd het geval, bijvoorbeeld bij hosting-partijen zoals FOXXL. In dat geval moet je niet de meekijk\_LEEG.bak restoren maar de MEEKIJK\_LEEG\_ZONDER\_MK.bak

Volg de onderstaande stappen:

- 1. Voordat je de 2look database kunt restoren moet er een database aangemaakt worden. Maak een nieuwe database aan. **Let op!** De databasenaam mag GEEN leestekens en/of spaties bevatten, mag niet beginnen met een cijfer en de naam 2Work mag er niet in voorkomen.
- 2. Download van de beveiligde downloads het bestand: Lege 2Look database met masterkey of Lege 2Look database zonder masterkey.
- 3. Restore het gedownloade zip-bestand in de aangemaakte database.
- 4. Maak één gebruiker in SQL op de website aan die lees- en schrijfrechten heeft op de 2Lookdatabase. Dit is de gebruiker die je in de connectiestring in 2Work aangeeft. Voer een sterk wachtwoord in. **Let op!** Het gebruik van een & en een ' teken in het wachtwoord mag NIET!

In de SQL Server voor 2Look moeten twee gebruikers worden aangemaakt. Een die wordt gebruikt door de website, en een die wordt gebruikt door 2Work om mee te synchroniseren. De gebruikers moeten worden aangemaakt met SQL Server authentication. Let op! Het vinkje bij User must change password at next login moet uit staan.

# <span id="page-7-1"></span>**Stap 2. Invoeren gegevens bewindvoerderskantoor**

De gegevens van het bewindvoerderskantoor worden met een insert query in de zojuist gerestorede lege 2Look database ingevoerd. De query ziet er als volgt uit:

insert into [naam van de database].dbo.bewindvoerder

values (zworkid,administratieid,email,css,logo,laatste synchronisatie, mededeling)

Deze vul je als volgt in:

- **Naam van de database:** De naam van de 2Lookdatabase
- **Zworkid:** dossiernummer bij van het bewindvoerderskantoor bij 2Work. Deze kun je vinden in de productiedatabase van de klant met de volgende query: select zworkid from a2database
- **Administratieid:** 1
- **Email:** info@xxx.nl

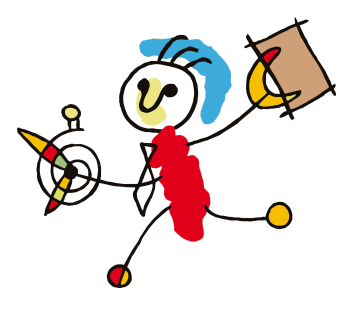

- **Css:** xxx.css
- **Logo:** xxx.png
- **Laatste synchronisatie:** null
- **Mededeling:** leeg

Heb je geen bestandsnaam voor het logo, dan kun je tijdelijk 582.png gebruiken. Standaard wordt dan het bestand 'logo2work.gif' getoond. Dit bestand, logo2work.gif, kun je vervangen voor je eigen logo (Stap 9. Logo en CSS [plaatsen](#page-13-1))

Als voorbeeld zou dus de volgende query kunnen ontstaan **(voor elk bewindvoerderskantoor is dit dus anders!!)**: *insert into bewindvoerder values (582,1,['info@2look1.nl](mailto:info@2look1.nl)','582.css','582.png',null,'')*

Wanneer de query bekend is, kan deze worden uitgevoerd op de database. **Let op!** Voer deze query niet meer dan één keer uit.

In de 'website map', meestal is dat een submap in de c:\inetpub\wwwroot\, de '2look Website' uitpakken. Deze is beschikbaar via de beveiligde downloads van onze website

### <span id="page-8-0"></span>**Stap 3. Database beveiligen**

In deze stap ga je de database beveiligen en de aangemaakte gebruikers de juiste rechten geven. In ieder geval moet de SQL Server bereikbaar zijn via mixed authentication of via SQL-server authentication.

### <span id="page-8-1"></span>**Optie 1: Indien je zelf beheerder bent van de SQL Server**

Voer onderstaande uit op de SQL server om de database te beveiligen.

**Let op!** Knip en plak onderstaande niet in bijv. MS-Word, deze past de quotes aan! Gebruik altijd het windows kladblok/notepad. Voordat je onderstaande uitvoert zul je een aantal gegevens moeten aanpassen:

- 1. **HIER UW EIGEN WACHTWOORD:** voer je je eigen gekozen wachtwoord in.
- 2. **"2workGebruiker"** vervangen door de aangemaakte 2Work gebruiker in SQL Server.
- 3. **"2LookUser"** vervangen door de aangemaakte website gebruiker in SQL Server.

Om de aangemaakte gebruikers de juiste rechten te geven moet de volgende query uitgevoerd worden:

CREATE MASTER KEY ENCRYPTION BY

PASSWORD = 'HIER UW EIGEN WACHTWOORD'; GO CREATE CERTIFICATE LookData WITH SUBJECT = '2Look sensitive data';

GO

CREATE SYMMETRIC KEY Look\_sensitive WITH ALGORITHM = AES\_256 ENCRYPTION BY CERTIFICATE LookData;

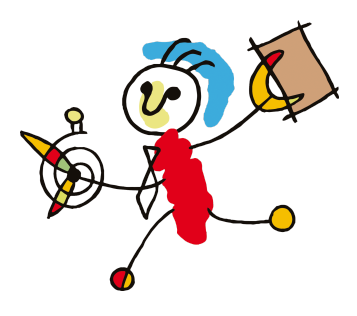

--update

Grant select on "dbo"."meekijker" to "2workGebruiker" Grant update on "dbo"."meekijker" to "2workGebruiker" Grant insert on "dbo"."meekijker" to "2workGebruiker" grant delete on "dbo"."meekijker" to "2workGebruiker"

Grant select on "dbo"."tabblad" to "2workGebruiker" Grant update on "dbo"."tabblad" to "2workGebruiker" Grant insert on "dbo"."tabblad" to "2workGebruiker" grant delete on "dbo"."tabblad" to "2workGebruiker"

grant insert on "dbo"."betaling" to "2workGebruiker" grant delete on "dbo"."betaling" to "2workGebruiker" grant update on "dbo"."betaling" to "2workGebruiker" Grant select on "dbo"."Betaling" to "2workGebruiker"

Grant select on "dbo"."melding" to "2workGebruiker" grant update on "dbo"."melding" to "2workGebruiker" grant insert on "dbo"."melding" to "2workGebruiker" grant delete on "dbo"."melding" to "2workGebruiker"

Grant select on "dbo"."oormerkhuidigsaldo" to "2workGebruiker"

Grant select on "dbo"."bewindvoerder" to "2workGebruiker" Grant update on "dbo"."bewindvoerder" to "2workGebruiker" Grant insert on "dbo"."bewindvoerder" to "2workGebruiker" Grant delete on "dbo"."bewindvoerder" to "2workGebruiker"

Grant select on "dbo"."dossier" to "2workGebruiker" Grant update on "dbo"."dossier" to "2workGebruiker" Grant insert on "dbo"."dossier" to "2workGebruiker" Grant delete on "dbo"."dossier" to "2workGebruiker" 13

deny select on sys.sysobjects to "2workGebruiker"; deny select on sys.objects to "2workGebruiker" deny select on sys.tables to "2workGebruiker" deny select on sys.views to "2workGebruiker"

Grant execute on "dbo"."decrypt" to "2workGebruiker" Grant execute on "dbo"."encrypt" to "2workGebruiker" Grant CONTROL on SYMMETRIC KEY::Look\_sensitive to "2workGebruiker" Grant CONTROL on CERTIFICATE::LookData to "2workGebruiker"

--user

Grant select on "dbo"."meekijker" to "2LookUser" Grant select on "dbo"."tabblad" to "2LookUser" Grant select on "dbo"."Betaling" to "2LookUser" Grant select on "dbo"."melding" to "2LookUser" grant update on "dbo"."melding" to "2LookUser"

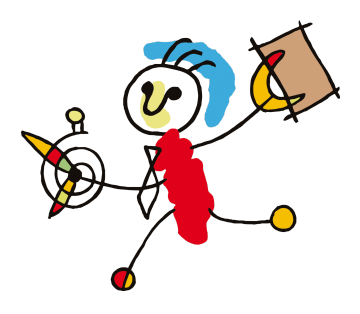

Grant select on "dbo"."oormerkhuidigsaldo" to "2LookUser" Grant select on "dbo"."bewindvoerder" to "2LookUser" Grant select on "dbo"."dossier" to "2LookUser" Grant update on "dbo"."meekijker" to "2LookUser" grant insert on "dbo"."betaling" to "2LookUser" grant delete on "dbo"."betaling" to "2LookUser" grant update on "dbo"."betaling" to "2LookUser"

deny select on sys.sysobjects to "2LookUser" deny select on sys.objects to "2LookUser" deny select on sys.tables to "2LookUser" deny select on sys.views to "2LookUser"

Grant CONTROL on SYMMETRIC KEY::Look\_sensitive to "2LookUser" Grant CONTROL on CERTIFICATE::LookData to "2LookUser" Grant execute on "dbo"."decrypt" to "2LookUser" Grant execute on "dbo"."encrypt" to "2LookUser"

deny select on sys.sysobjects to "2LookUser" deny select on sys.objects to "2LookUser" deny select on sys.tables to "2LookUser" deny select on sys.views to "2LookUser"

#### <span id="page-10-0"></span>**Optie 2: Indien je geen rechten op de SQL Server hebt**

Voer onderstaande uit op de SQL Server om de database te beveiligen.

**Let op!** Knip en plak onderstaande niet in bijv. MS-Word, deze past de quotes aan! Gebruik altijd het windows kladblok/notepad. Voordat je onderstaande uitvoert zul je een aantal gegevens moeten aanpassen:

- 1. "2workGebruiker" vervangen door de aangemaakte 2Work gebruiker in SQL Server.
- 2. "2LookUser" vervangen door de aangemaakte website gebruiker in SQL Server

Om de aangemaakte gebruikers de juiste rechten te geven moet de volgende query uitgevoerd worden:

--update

Grant select on "dbo"."meekijker" to "2workGebruiker" Grant update on "dbo"."meekijker" to "2workGebruiker" Grant insert on "dbo"."meekijker" to "2workGebruiker" grant delete on "dbo"."meekijker" to "2workGebruiker"

Grant select on "dbo"."tabblad" to "2workGebruiker" Grant update on "dbo"."tabblad" to "2workGebruiker" Grant insert on "dbo"."tabblad" to "2workGebruiker" grant delete on "dbo"."tabblad" to "2workGebruiker"

grant insert on "dbo"."betaling" to "2workGebruiker" grant delete on "dbo"."betaling" to "2workGebruiker" grant update on "dbo"."betaling" to "2workGebruiker"

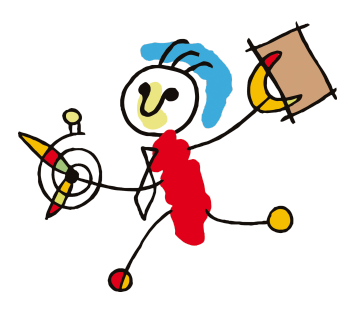

Grant select on "dbo"."Betaling" to "2workGebruiker"

Grant select on "dbo"."melding" to "2workGebruiker" grant update on "dbo"."melding" to "2workGebruiker" grant insert on "dbo"."melding" to "2workGebruiker" grant delete on "dbo"."melding" to "2workGebruiker"

Grant select on "dbo"."oormerkhuidigsaldo" to "2workGebruiker"

Grant select on "dbo"."bewindvoerder" to "2workGebruiker" Grant update on "dbo"."bewindvoerder" to "2workGebruiker" Grant insert on "dbo"."bewindvoerder" to "2workGebruiker" Grant delete on "dbo"."bewindvoerder" to "2workGebruiker"

Grant select on "dbo"."dossier" to "2workGebruiker" Grant update on "dbo"."dossier" to "2workGebruiker" Grant insert on "dbo"."dossier" to "2workGebruiker" Grant delete on "dbo"."dossier" to "2workGebruiker"

deny select on sys.sysobjects to "2workGebruiker"; deny select on sys.objects to "2workGebruiker" deny select on sys.tables to "2workGebruiker" deny select on sys.views to "2workGebruiker"

--user

Grant select on "dbo"."meekijker" to "2LookUser" Grant select on "dbo"."tabblad" to "2LookUser" Grant select on "dbo"."Betaling" to "2LookUser" Grant select on "dbo"."melding" to "2LookUser" grant update on "dbo"."melding" to "2LookUser" Grant select on "dbo"."oormerkhuidigsaldo" to "2LookUser" Grant select on "dbo"."bewindvoerder" to "2LookUser" Grant select on "dbo"."dossier" to "2LookUser" Grant update on "dbo"."meekijker" to "2LookUser" grant insert on "dbo"."betaling" to "2LookUser" grant delete on "dbo"."betaling" to "2LookUser" grant update on "dbo"."betaling" to "2LookUser" deny select on sys.sysobjects to "2LookUser" deny select on sys.objects to "2LookUser" deny select on sys.tables to "2LookUser" deny select on sys.views to "2LookUser"

deny select on sys.sysobjects to "2LookUser" deny select on sys.objects to "2LookUser" deny select on sys.tables to "2LookUser" deny select on sys.views to "2LookUser"

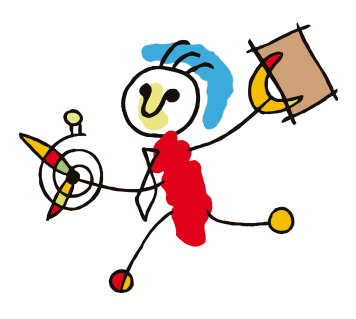

# <span id="page-12-0"></span>**Stap 4. Voorbereiding op je eigen website**

Maak een link op je website naar jouw 2Look door de URL te gebruiken die je kan vinden in het communicatiedossier tabblad 2Look subtabblad Mijn.2work.nl. Hoe dit moet, vraag je aan je websitebouwer.

Op de aanmeldpagina van 2Look kun je het 2Work-poppetje laten vervangen door het logo van je bedrijf, zodat je klant de referentie naar jouw organisatie behoudt. Wij raden een png-bestand aan in RGB-kleuren van 72 pixels, het standaard webformaat. De voorpagina van 2Look kan ook verder worden aangepast, zodat hij meer lijkt op de website van je bedrijf.

Wil je 2Look vanaf je website toegankelijk maken, voeg dan op je site een link toe die verwijst naar jouw 2Look aanmeldpagina. Deze url is voor elke organisatie uniek. Je vindt hem bovenin het scherm als je gaat in het Communicatiedossier tabblad 2Look subtabblad mijn.2work.nl en je herkent de url aan de tekst '[https://mijn.2work.nl/default.aspx?bw=…](https://mijn.2work.nl/default.aspx?bw=%E2%80%A6)'

Installeer de meegeleverde bestanden van de website in IIS in de map /httpdocs.

Selecteer het bestand index.html, klik aan het einde van de regel op het pijltje naar beneden en hernoem dit bestand naar 2index.html. Dit is gedaan omdat standaard hackers de index.html scannen.

Op dit moment is de website benaderbaar, maar nog niet beveiligd middels SSL.

### <span id="page-12-1"></span>**Stap 5. SSL toevoegen aan website**

Met een SSL-certificaat kan een gebruiker een beveiligde verbinding opzetten tussen zijn/haar werkstation en de website.

Om een SSL certificaat toe te voegen is nodig:

- Een mailadres voor het betreffende domein
- Rechten in Web.config
- Redirect het http- adres naar het https- adres

### <span id="page-12-2"></span>**Stap 6. Aanmaken mailadres**

Voer de onderstaande stappen uit:

- 1. Om e-mail te ontvangen maak je eerst een mailbox aan op je domein.
- 2. Maak nu het SSL/TLS Certificaat aan. **Let op!** Eens in de 3 maanden moet het certificaat handmatig verlengd worden. Ook kun je bij je provider een certificaat kopen. Deze is dan voor 1 of meerdere jaren geldig. Soms kun je op het contentmanagementsysteem (bijv. PLESK) een tijdelijk certificaat aanmaken (bijv. met Let's Encrypt).

# <span id="page-12-3"></span>**Stap 7. Connectionstring aanpassen**

De connectionstring moet worden aangepast om een verbinding tussen de website en de 2Look database mogelijk te maken.

Pas het web.config-bestand aan:

- 1. Open de map "**/httpdocs**"
- 2. Open de file: **Web.config**, edit in Text Editor

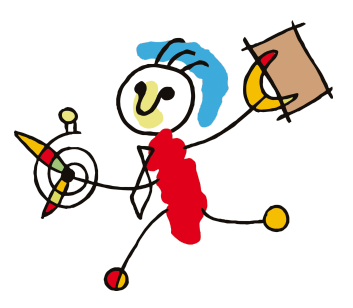

De webconfig file is als volgt opgebouwd: <add name="2WorkConnection" connectionString="Data Source=[1];Initial catalog=[2];User ID=[3];pwd=[4]" providerName="System.Data.SqlKlant">

Vervang de cijfers voor de volgende gegevens:

[1]=Data source naam, instance naam van de SQL Server

[2]=Databasenaam

[3]=Gebruikersnaam

[4]=Wachtwoord

Onderin het web.config-bestand staat een verwijzing voor email vul hier het eigen emailadres in.

In de map Image (dit is meestal een map in de C:\inetpub\wwwroot\) komt het logo, genoemd zoals opgegeven bij de insert query.

In de map Styles (idem aan de map Image) komt het css bestand, genoemd zoals opgegeven bij de insert query.

Het zworkid, vraag dit na bij 2Work, of neem de cijfers na de letters bw uit de huidige URL (bijvoorbeeld https://mijn.2work.nl/default.aspx?bw=706&adm=1) De huidige URL is te vinden door in 2Work, in het communicatiedossier te gaan naar het tabblad 2Look en subtabblad mijn.2work.nl. Boven in het middenkader zie je de URL staan.

Let op! De URL is alleen zichtbaar als de gegevens in het communicatie dossier nog niet zijn aangepast!

### <span id="page-13-0"></span>**Stap 8. Redirect http adres naar https adres**

Als je gebruikmaakt van de 2look website wil je dat dit via de https verbinding gaat. Stel dit in.

# <span id="page-13-1"></span>**Stap 9. Logo en CSS plaatsen**

Standaard wordt het logo van 2Work gebruikt en standaard wordt de CSS van 2Work gebruikt. Je kunt ook je eigen logo linksbovenaan plaatsen op de 2look website en/of je eigen CSS gebruiken.

### <span id="page-13-2"></span>**Logo**

In de map image staat het logo van 2Work in het GIF formaat: logo2work.gif Standaard wordt dit logo getoond.

Bij het invoeren van gegevens van het bewindvoerderskantoor heb je aangegeven wat de bestandsnaam van het logo wordt. In ons voorbeeld was dat 582.png. Zorg ervoor dat dit bestand in het map image staat. De ontwerper van het logo kan je hierbij helpen.

### <span id="page-13-3"></span>**CSS**

In de map Styles komt het css bestand, genoemd zoals opgegeven bij de insert query bij het invoeren van gegevens van het bewindvoerderskantoor. Wil je dit aangepast hebben, vraag een websitebouwer je daarbij helpen.

### <span id="page-13-4"></span>**Stap 10. Voorbereiding op de werkplek(ken)**

Om de communicatie tussen 2Work en 2Look tot stand te brengen moet er een extra bibliotheek geïnstalleerd worden. Dit is de SQL Native Klant. Dit is het programma dat zorgt voor de synchronisatie tussen de 2workdatabase en de 2lookdatabase. Het dient

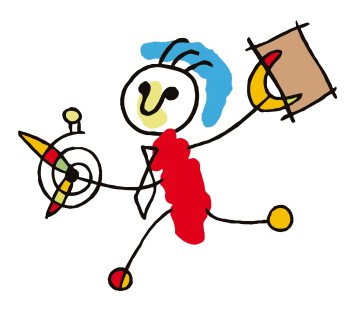

geïnstalleerd te worden op de plekken waar de synchronisatie plaats gaat vinden, dit kan zijn in het geval van een TerminalServer omgeving op de server en bij een klant-server omgeving kan dit op een werkplek zijn. Dit is een keuze van het kantoor, wij kunnen hierin niet adviseren.

**Let op!** Voor het maken van het betaaladvies wordt er een synchronisatie uitgevoerd met de 2Lookdatabase. Als je gaat werken met betalingen via 2Look dient dus op de werkplek waar het betaaladvies gemaakt wordt, ook deze SQL Native Klant geïnstalleerd worden! De SQL Native Klant kan je downloaden vanaf onze website in het beveiligde gedeelte van de Downloads:

Deze moet daarna uitgepakt worden en het setupbestand (de .MSI) die in de zip staat moet worden uitgevoerd. Indien je dit niet zelfstandig kan uitvoeren, raadpleeg dan je systeembeheerder.

# <span id="page-14-0"></span>**Stap 11. Koppelen 2Look aan 2Work**

#### <span id="page-14-1"></span>**Stap 11a. Test connectie**

In deze stap zijn drie partijen betrokken. Je krijgt van de systeembeheerder van 2Look het adres van de website, de connectiestring en de encryptiewijze. De applicatiebeheerder voert dit in in het communicatiedossier in 2Work en drukt op Test connectie.

Open hiervoor in 2Work het Communicatie dossier > tabblad Algemeen > subtabblad 2Look. Het kan zijn dat het communicatiedossier nog niet is aangemaakt. Doe dit dan eerst!

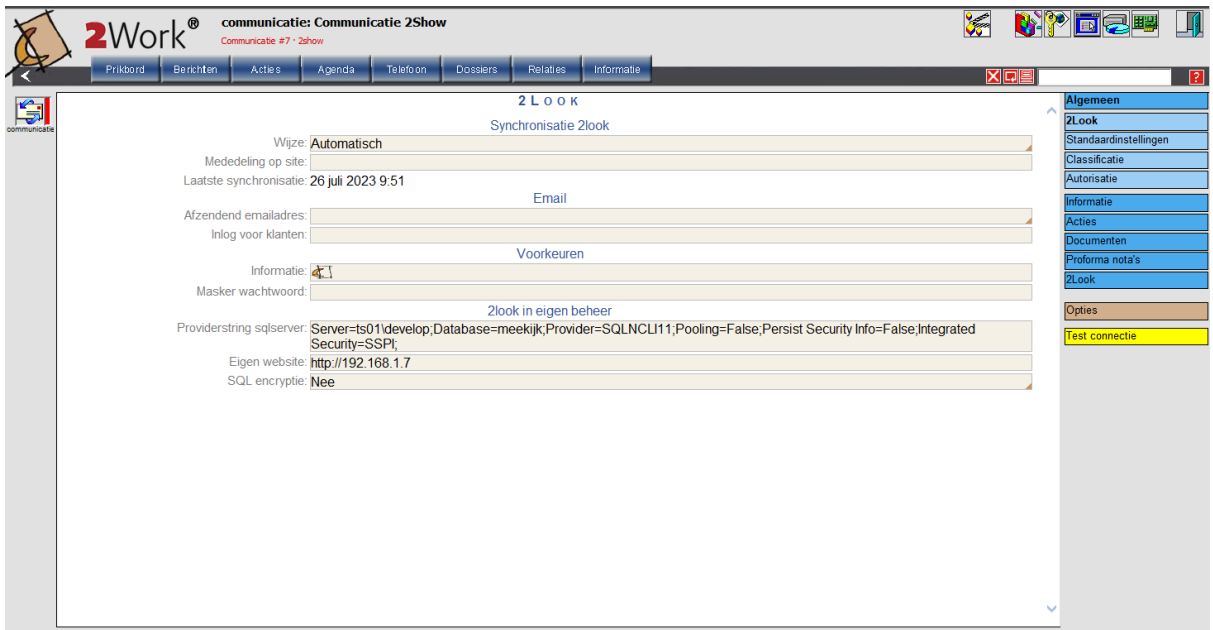

Vul in:

**● Providerstring sqlserver:**

**○** Provider=xxx;Server=xxx;Database=xxx;user id=xxxsynchroon;pwd=xxx

- **Eigen website:**
	- https://www.xxx.nl

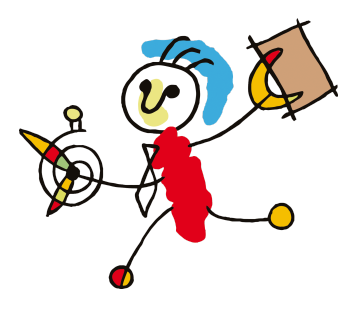

- **SQL encryptie:**
	- Geef in het veld SQL encryptie aan of je een masterkey hebt geplaatst: Ja
	- Indien je geen masterkey hebt geplaatst kies: Nee

Klik nu op de gele knop Test connectie. Als je een foutmelding krijgt die niet werkt doorloop dan (samen met je systeembeheerder) de onderstaande stappen.

Verbinding database 2Look is mislukt, zorg dat je aan de volgende eisen voldoet:

- Heb je SQLNCLI geïnstalleerd op die pc?
- Is er internet connectie?
- Staat poort 1433 open op je firewall / router?
- Je krijgt antwoord als je https://mijn.2work.nl 1433 pingt
- Website is niet juist of geen 2look website: Controleer of je in je browser kunt navigeren naar <https://mijn.2work.nl>
- Via de ODBC tool kan er wel verbinding worden gemaakt met beide databases (2Work productie en 2Look).

Als de database niet gevonden wordt kan het ook zijn dat aan de kant van 2Work de juiste SQL driver niet is ingericht of dat de poort dicht staat. In dat geval zullen de twee systeembeheerders samen moeten afstemmen hoe ze beide omgevingen gekoppeld krijgen.

Als de website het niet doet dan kunnen de klanten deze website dus ook niet benaderen. Dit ligt echt bij de inrichting van en toegang tot de website.

### <span id="page-15-0"></span>**Stap 11b. Connectie succesvol?**

Bij de eerste volgende synchronisatie slag zal de nieuwe 2Look database worden gevuld. Ga hiervoor naar het tabblad 2look en klik met de rechtermuisknop op Synchroniseer. Afhankelijk van het aantal dossiers dat in 2Look zit, kan dit even duren.

De applicatiebeheerder kan na het invullen van de Providerstring, de Eigen website verder en de encryptie met deel 2.

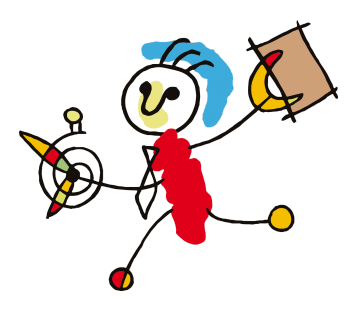

# <span id="page-16-0"></span>**Deel 2. Inrichten en gebruiken van 2Look**

Deze werkzaamheden worden uitgevoerd door de applicatiebeheerder in 2Work.

# <span id="page-16-1"></span>**Stap 1. Voorbereiding in 2Work**

# <span id="page-16-2"></span>**Stap 1a. Communicatiedossier aanmaken & autorisatie**

Open het communicatiedossier in 2Work. Dit kan met het commando "open communicatie" of door in de Dossierkast te kiezen voor Andere dossiers en dan van daaruit het dossier te openen op het bureaublad.

Zorg dat de applicatiebeheerder alle gebruikers die toegang moeten hebben tot het communicatiedossier de juiste dossierautorisatie geeft.

# <span id="page-16-3"></span>**Stap 1b. Instellingen communicatiedossier**

In het Communicatiedossier > tabblad Algemeen > subtabblad 2Look vul je de gegevens in: *Synchronisatie 2Look*

- **Wijze:** Staat op Handmatig of Automatisch; laat dit staan tenzij je 2Serve geactiveerd hebt. Hoe 2Serve te activeren staat in de helpfiles bij veelgestelde vragen. Dit is een verkorte installatiehandleiding. 2Serve is nog geen volledig geteste applicatie, er kunnen dus nog problemen zijn in het gebruik. Het melden van fouten helpt ons met de verbetering ervan, echter wij beantwoorden geen vragen over 2Serve, zet 2Serve dan uit. Vraag je systeembeheerder om assistentie bij de installatie van 2Serve.
- **● Mededeling op site:** Je kunt in dit veld een mededeling toevoegen die de klant dan te zien krijgt op het aanmeldscherm in 2Look.
- **● Laatste synchronisatie:** Wordt automatisch ingevuld na elke synchronisatie.

*Email*

- **Afzendend emailadres:** jullie eigen emailadres waarvandaan je de bevestigingsmails wil gaan versturen. LET OP! Dit adres MOET in 2Work ingesteld staan. (handleiding is te vinden in de help - documentatie - Schermtoelichting - Emailinstelling(en))
- **Inlog voor klanten:** Hier plaats je de verwijzing hoe klanten bij hun pagina komen. Dit kan zijn https://mijn.2work.nl/default.aspx?bw=... of een instructie hoe ze via jullie eigen website er kunnen komen. Bijv. ga naar mijn website en klik op de knop meekijken

*Voorkeuren*

- **Informatie:** Hier vul je de basisgegevens in voor de presentatie van de inhoud van de tabbladen. Hier kan je meerdere instellingen doen om specifiek voor een onderwerp of tariefcode. Het gaat om bijvoorbeeld welke tabbladen er standaard aangevinkt staan bij het aanmaken van een nieuw 2lookdossier en de afschriften van een x-aantal maanden.
- **Masker wachtwoord:** Hier bepaal je de criteria van het wachtwoord (Verplichte lengte, speciale tekens, cijfers, letters ed.). Als je hier niks invult, genereert 2Work standaard een wachtwoord dat bestaat uit de volgende criteria: ALLLCCAA. De gebruikte letters worden als volgt ingevuld:

C (cijfer) L (letter)

A (alles: symbool, letter, of cijfer).

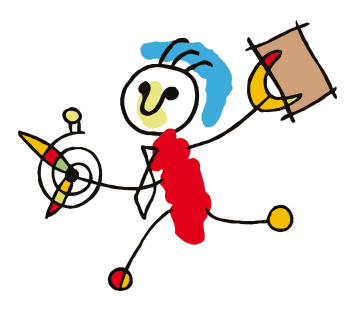

Wanneer je zelf een masker maakt, bepaalt het aantal ingevulde letters ook de lengte van het wachtwoord.

# <span id="page-17-0"></span>**Stap 2. 2Look instellen voor klanten**

### <span id="page-17-1"></span>**Werkwijze om voor een enkele klant 2Look in te stellen**

- 1. **Ga naar het dossier van de klant.** De klant moet in zijn relatiekaart een emailadres hebben staan bij Gegevens (Via Beheer in te voeren). Zorg dat de gebruiker van 2Look bekend is bij de betrokkenen in het dossier. Het maakt in dit geval niet uit of het de klant betreft die gebruik gaat maken van 2Look of een begeleider van de betrokken instelling.
- 2. Ga naar het tabblad Plan van aanpak > subtabblad Communicatie > Via Nieuwe communicatie voeg je de relatie(s) toe die toegang krijgen tot het 2Lookdossier van de klant.

Kies bij Wijze voor Online inzage (2look) vul je de gewenste inloggegevens in. Het ingevulde wachtwoord voldoet aan het masker zoals dat is ingesteld in het communicatiedossier tabblad Algemeen subtabblad 2Look.

- 3. Druk op de knop Wachtwoord om automatisch een ander wachtwoord te genereren. Of vul een zelfgekozen wachtwoord in.
- 4. **Bestemming**: wordt gevuld met het emailadres uit het relatiekaart.
- 5. Toelichting: Hier kan je zelf invullen waarom deze persoon mee gaat kijken. Dit is geen verplicht in te vullen veld
- 6. **Aanmeldnaam:** 2Work vult hier de dossiernaam in, dit kan aangepast worden zolang deze naam maar uniek is in de 2Workdatabase.
- 7. **Pincode:** Vul hier niets in tenzij je zeker weet dat je klant de mogelijkheid moet krijgen om betalingen in te voeren in 2Look. Lees voor meer informatie het hoofdstuk over betalingen vanuit 2Look.
- 8. Vink de tabbladen aan die gepresenteerd moeten worden aan de klant. De tabbladen worden automatisch gevuld met de gegevens zoals ingesteld in het communicatiedossier tabblad Algemeen subtabblad 2Look, Informatie. Als je uitzonderingen wil maken voor een klant zijn deze in de instellingen tabbladen te maken.
- 9. Klik op Bewaar als je alles hebt ingesteld.

Wanneer alles ingesteld is in 2Work, moet er worden gesynchroniseerd tussen de 2Workdatabase en de 2Lookdatabase. Doe dit alsvolgt:

- 1. Open het communicatiedossier in 2Work.
- 2. Ga naar het tabblad 2Look > subtabblad Dossiers. Hier is een knop Synchroniseer. Linkermuisknop Klik synchroniseert de gegevens in de 2Look database met de vrijgegeven data in de 2Work database. Dit is de standaard handeling die je dagelijks uitvoert na het inlezen van de bankafschriften als je de instelling op handmatig hebt staan.

De Synchroniseer knop heeft een dubbele functionaliteit. Linkermuisknop klik hebben we al uitgelegd. Rechtermuisknopklik zorgt voor een reset van alle gegevens. Alle gegevens worden dan verstuurd naar de 2Look database vanaf versie 190905U versie is hier een aparte knop voor namelijk Reset 2Look. Dit doe je enkel als een klant aangeeft verkeerde gegevens in 2Look te zien.

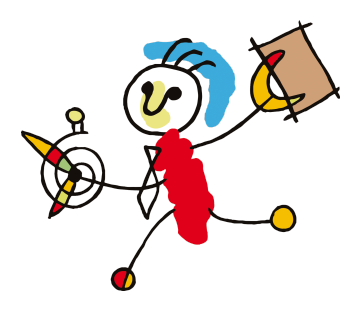

!Dit kost meer tijd en genereert meer dataverkeer dan enkel de synchronisatie!

### <span id="page-18-0"></span>**Werkwijze om voor meerdere klanten tegelijk 2Look in te stellen**

Om de dossiers die bij instelling van 2Look geactiveerd moeten worden niet één voor één na te hoeven lopen kan je ook vanuit het communicatiedossier alle dossiers ingeven.

- 1. Open het communicatiedossier in 2Work.
- 2. Ga naar Tabblad 2Look > Subtabblad Dossiers
- 3. Kies voor Nieuw 2Lookdossier
- 4. Vul hier de naam van het dossier in, kies wie er mee mag kijken van de ontvangers van de klantrapportage. Staat hier niemand, open dan het dossier en vul bij Betrokkenen, Rollen een ontvanger van de klantrapportage in. Het maakt in dit geval niet uit of het de klant betreft die gebruik gaat maken van 2Look of een begeleider van de betrokken instelling. **Let op!** De relatie moet een emailadres hebben in zijn relatie kaartje
- 5. Kies bij Wijze voor Online inzage (2look) vul je de gewenste gegevens in. Het ingevulde wachtwoord voldoet aan het masker zoals dat is ingesteld in het communicatiedossier > Algemeen > 2Look.
- 6. Druk op de knop Wachtwoord om automatisch een ander wachtwoord te genereren. Of vul een zelfgekozen wachtwoord in.
- 7. **Bestemming:** wordt gevuld met het emailadres uit het relatiekaart.
- 8. **Toelichting:** Hier kan je zelf invullen waarom deze persoon mee gaat kijken. Dit is geen verplicht in te vullen veld.
- 9. **Aanmeldnaam:** 2Work vult hier de dossiernaam in, dit kan aangepast worden zolang deze naam maar uniek is in de 2Workdatabase.
- 10. **Pincode:** Vul hier niets in tenzij je zeker weet dat je klant de mogelijkheid moet krijgen om betalingen in te voeren in 2Look. Lees voor meer informatie het hoofdstuk over betalingen vanuit 2Look.
- 11. Vink de tabbladen aan welke gepresenteerd moeten worden aan de klant. De tabbladen worden automatisch gevuld met de gegevens zoals ingesteld in het communicatiedossier tabblad Algemeen subtabblad 2Look, Informatie. Wanneer je uitzonderingen wil maken voor een klant zijn deze in de instellingentabbladen te maken.
- 12. Klik op Bewaar als je alles hebt ingesteld en ga door met het volgende dossier.

Als alles ingesteld is in 2Work moet er worden gesynchroniseerd tussen de 2Workdatabase en de 2Lookdatabase.

- 1. Open het communicatiedossier in 2Work.
- 2. Ga naar het tabblad 2Look > Dossiers. Hier is een knop Synchroniseer. Linkermuisknopklik synchroniseert de gegevens in de 2Look database met de vrijgegeven data in de 2Work database. Dit is de standaard handeling die je dagelijks uitvoert na het inlezen van de bankafschriften als je de instelling op handmatig hebt staan.

De Synchroniseer knop heeft een dubbele functionaliteit. Linkermuisknopklik hebben we al uitgelegd. Rechtermuisknopklik zorgt voor een reset van alle gegevens. Alle gegevens worden dan verstuurd naar de 2Look database vanaf versie 190905U versie is hier een

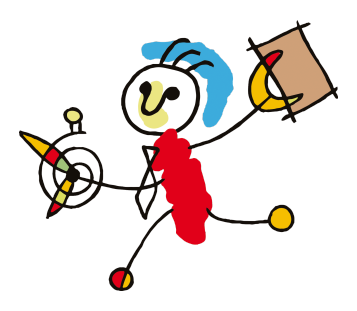

aparte knop voor namelijk Reset 2Look. Dit doe je enkel als een klant aangeeft verkeerde gegevens in 2Look te zien.

!Dit kost meer tijd en genereert meer dataverkeer dan de synchronisatie!

### <span id="page-19-0"></span>**Aanmaken meekijker**

● Ga naar het tabblad: Meekijkers

Hier kan je dmv. de knop: Nieuwe gegevens een meekijker toevoegen. Onderstaande het venster met de velden:

- **Emailadres:** Het mailadres waarmee de meekijker op de website kan inloggen.
- **Binnen account:** Indien een groepsaccount is gemaakt waaronder bovenstaand mailadres komt te hangen.
- **Wachtwoord:** Wachtwoord waarmee men op de website moet inloggen, dit MOET minimaal 6 cijfers/letters bevatten
- **Pincode:** Geen pincode betekent dat de meekijker geen betalingen mag uitvoeren maar wel mag invoeren/klaarzetten. Het invullen van de pincode maakt het voor de meekijker mogelijk een betaling in te voeren en te verzenden.
- **Email pincode:** Geldig mailadres waarnaar je de pincode(s) verstuurd voor de meekijker(s) die betalingen mogen verzenden.
- **Contract:** Hierin kan d.m.v. een pad verwezen worden naar bijvoorbeeld een overeenkomst die is opgeslagen als een PDF.
- **Standaard tabbladen:** Hier kan je aanvinken wat de meekijker mag zien op de 2look site.
- **Standaardinstelling beheerrekening:** Hier kan je de standaarden aangeven hoeveel maanden de afschriften worden weergegeven, of er een uitgebreid of verkort overzicht wordt getoond (al dan niet met saldo), of er van wel of niet betaald mag worden en of de betaling nog moet worden goedgekeurd, welk maximaal bedrag per keer mag worden betaald/aangevraagd en wat de bijbehorende verantwoording rubriek is.
- **Automatisch bij tariefcode(s):** De meekijker mag meekijken met alle dossiers die het tarief hebben wat hier wordt gekozen. Bij start uitvoering wordt in het dossier automatisch een meekijkdossier aangemaakt.
- Zodra de gegevens worden bewaard, zullen deze in 2Work worden opgeslagen. Deze worden dus nog niet direct gesynchroniseerd naar 2Look. Dit kan door middel van de knop Synchroniseer 2look uitgevoerd worden.

Je kan controleren of de meekijker is gesynchroniseerd. Zolang het vierkantje onder status niet groen is, is er nog niet gesynchroniseerd met 2look.

Na het succesvol aanmaken en synchroniseren kan je de meekijker een Welkomsmail sturen en eventueel de pincode(s). Hiervoor dient het veld Afzendend emailadres ingevuld te zijn met een geldig mailadres.

### <span id="page-19-1"></span>**Aanmaken webdossier**

- Ga naar het tabblad: Webdossiers.
- Klik op de knop: Nieuw webdossier
- **Dossier:** Hierin geef je aan over welk dossier het gaat.

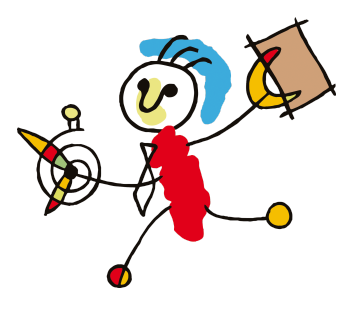

- **Emailadres:** Hierin geef je aan welke meekijker inzage krijgt in het dossier. Let op: meekijken mag alleen als de meekijker een rol heeft in het dossier en er een actief emailadres aan de relatie is gekoppeld.
- **Vanaf & tot/met:** Geef je de tijdsperiode van inzage aan.
- **Tabbladen in:** Kan je aangeven welke tabbladen de meekijker mag inzien. Vervolgens zijn er diverse tabbladen.
- **Bankafschriften:** Hierin kan je een rekening selecteren en aangeven over hoeveel maanden de meekijker inzage krijgt van de afschriften, of je dit verkort of uitgebreid wil en of je de saldo wilt weergeven.
- **Scans:** Hierin kan je een scan selecteren en aangeven of de meekijker deze mag inzien/downloaden.
- **Rapportages:** Hierin kan je aangeven of de meekijker bijvoorbeeld een verantwoording mag inzien.
- **Betalen:** Hierin staan de betalingen die op dossierniveau staan ingegeven, hier heb je de mogelijkheid om de status betaling aan te passen, een maximum bedrag per aanvraag/betaling in te voeren en hoe je deze post(en) wilt verantwoorden.

# <span id="page-20-0"></span>**Stap 3. Optioneel: Betalingen vanuit 2Look**

# <span id="page-20-1"></span>**Hoe zit dat?**

Om te kunnen betalen via 2Look moet de meekijker een pincode hebben. De meekijker kan in 2Look inloggen en gaat naar het tabblad: Betalingen Hierin kan de persoon klikken op de knop: Betaling invoeren.

Vervolgens verschijnen er diverse velden waarin een betaling klaargezet kan worden. Nadat deze gegevens zijn ingevuld kan door middel van de pincode in te voeren en de opdrachten te selecteren en de betaalopdracht(en) verstuurd worden. Deze betalingen komen nadat er gesynchroniseerd is binnen in 2work. **Let op!** Betalingen aangemaakt vanuit 2Look worden dus voor het aanmaken van het betaaladvies opgehaald door 2Work.

Afhankelijk hoe de instellingen zijn ingevoerd, zullen deze betalingen direct in het betaaladvies komen of dienen deze eerst door de beheerder van het dossier goedgekeurd te worden.

Deze betalingen/aanvragen zullen bij de Acties komen te staan.

Als deze posten zijn goedgekeurd, zullen deze in het betaaladvies opgenomen worden. **Let op!** Aanvragen via 2Look vallen buiten het proces waarmerken rekeningen. Deze betalingen worden zonder waarmerk overgemaakt!

# <span id="page-20-2"></span>**Hoe regel ik dit?**

Door in de communicatiegegevens naast een wachtwoord ook een pincode (minimaal 6 cijfers) in te geven en op te drukken krijgt de klant de beschikking over het instellingen tabblad Betalen.

Stel in het tabblad Betalen (in het beheer communicatie scherm) de volgende zaken in:

● **Van welke rekening of oormerk er betaald wordt:** Elke rekening of oormerk kan slechts 1x ingesteld worden voor betalen. Dus als je de klant de huur wil laten betalen en vanuit een potje 'onvoorzien' maak je 2 oormerken aan: 1 voor het bedrag van de huur en 1 voor het afgesproken bedrag van onvoorzien. Of je maakt een oormerk voor 1 van de 2 en stelt de beheerrekening in voor het betalen van de ander. Niet aan te raden want dan heeft de klant geen bestedingslimiet en bestaat

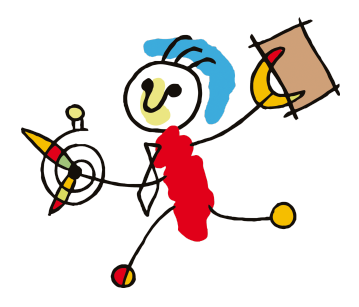

de mogelijkheid dat de hele rekening leeggemaakt wordt. Om de betalingen te resetten dubbelklik je op de betreffende betaling.

Bij het invoeren van meerdere betaalregels hoef je tussendoor niet op betalen te klikken, selecteer de volgende regel voor de nieuwe betaling.

### ● **Welke status de betaling in het betaaladvies krijgt:**

○ Status mogelijkheden en hun consequentie: Uitvoeren: direct in het betaaladvies! (tenzij het bedrag het fiatteringslimiet of saldo overschrijdt)

Aanvragen: de betaling wordt bij de te fiatteren bedragen gezet: er wordt een status afgewezen met een toelichting zichtbaar in 2Look. Kan niet: Er kan niet betaald worden

- **● Stel, indien gewenst, een maximum bedrag per transactie in**
- **Kies de wijze waarop deze betalingen worden verantwoord:**
	- Tip: Om overzicht te houden op hoe de betalingen verlopen, kan je in de tool Tabelbeheer > Verantwoording > Uitgaven een rubriek Via 2Look aanmaken.

**Let op!** Denk bij het instellen van deze gegevens na over de gevolgen die de verschillende opties en keuzes hebben!

# <span id="page-21-0"></span>**Stap 4. Optioneel: Reserveringen en groepsaccounts**

### <span id="page-21-1"></span>**Reservering voor 2Look**

Het is mogelijk om een reservering in een dossier aan te maken voor 2Look. Op deze manier geef je aan tot welk bedrag en vanuit welk potje, een betaling mag ingevoerd worden door de meekijker.

### <span id="page-21-2"></span>**Groepsaccounts**

Het is mogelijk om een groepsaccount aan te maken waarin meekijkers worden gekoppeld. Let wel op dat elke meekijker in deze "groep" inzage heeft in de dossiers gekoppeld hieraan. Het voordeel hiervan is dat er bij wisselingen van meekijkers, er alleen een nieuwe meekijker hoeft te worden toegevoegd aan deze groep.

# <span id="page-21-3"></span>**Stap 5. Klant(en) informeren over 2Look**

Om de klant op de hoogte te stellen van de inloggegevens, wijziging van het wachtwoord of beëindiging van het 2lookdossier kies je voor de groene knop <mark>Aanschrijven</mark> in het klantdossier onder het tabblad Plan van aanpak > Communicatie of individueel/ in bulk vanuit het Communicatiedossier > 2Look > Dossiers.

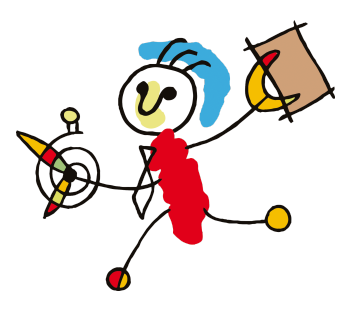

# <span id="page-22-0"></span>**Bijlage 1. Toelichting voor gebruik FOXXL**

Onderstaand wordt toegelicht hoe de inrichting van 2Look werkt bij FOXXL. Uiteraard kan dit vervangen worden door elke provider van eigen keuze.

Voordat je de 2look database kunt restoren moet er een database aangemaakt worden:

- Log in op het Plesk controlpanel
- Open het **tabblad Databases**

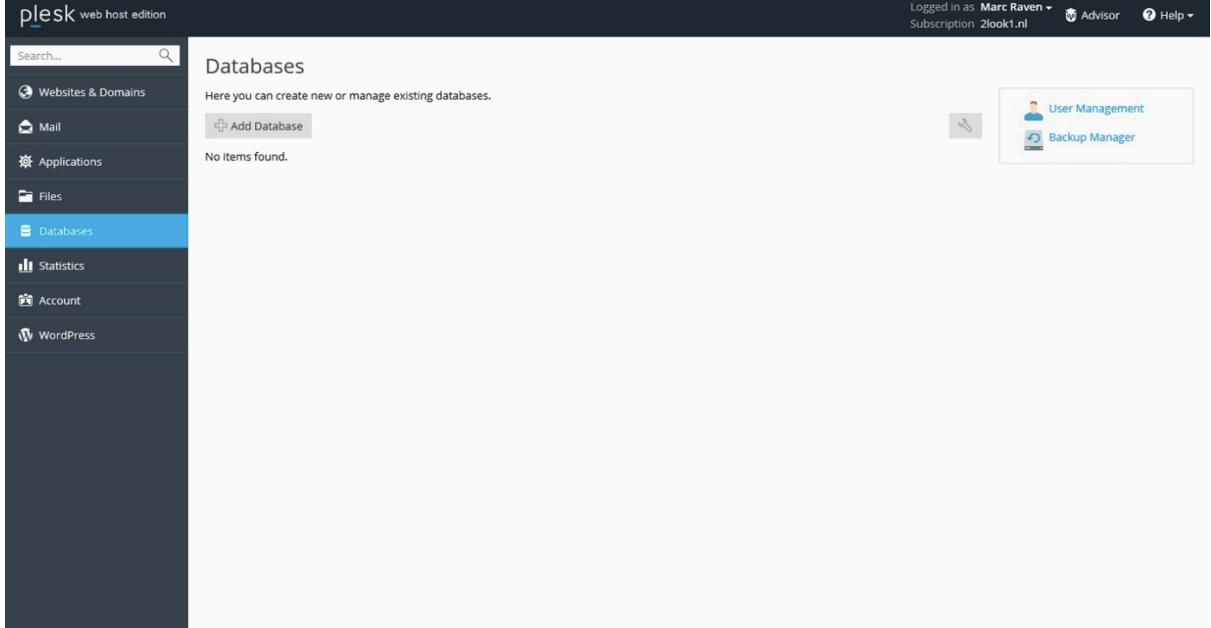

- Klik op **Add database**

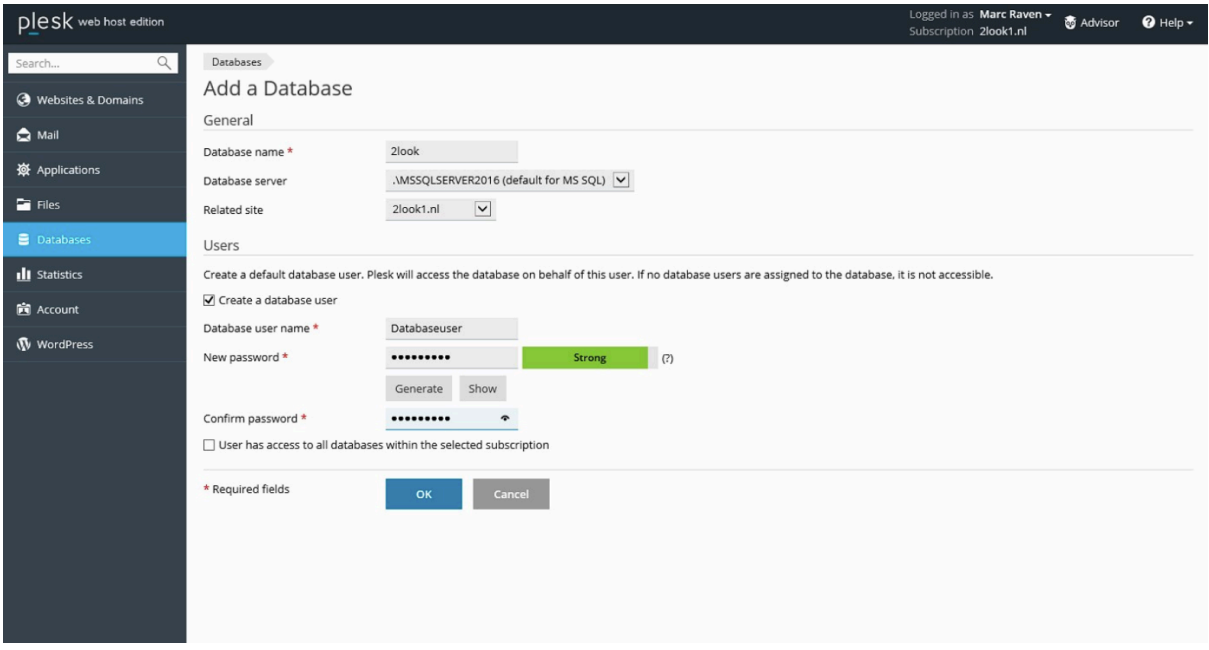

- Vul de gegevens in. Kies voor het veld **'Database user name'** zelf een naam. Deze naam wordt het hoofdaccount voor beheer van de database)
- klik op **OK**

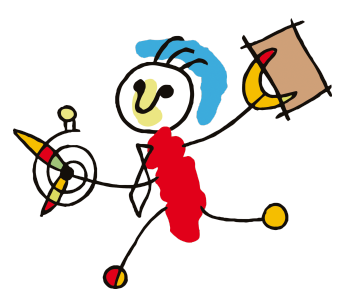

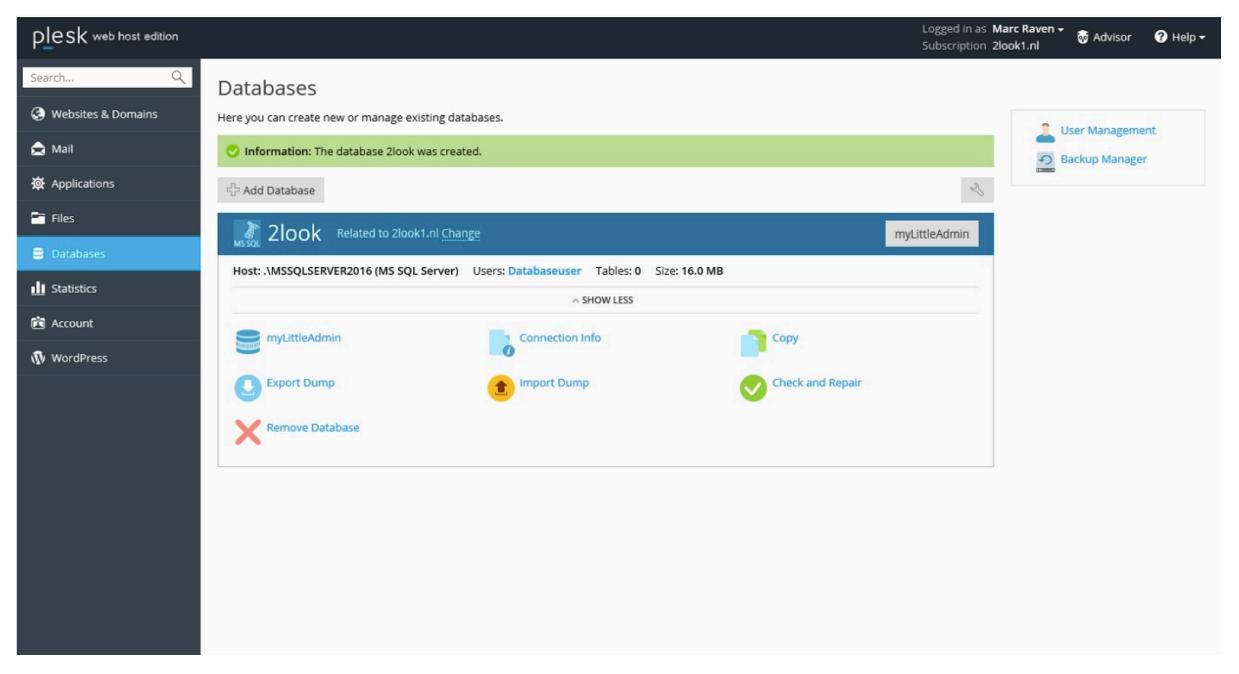

Nu kun je het gedownloade zip-bestand (Lege SQL Database voor 2look ...) restoren. (zie voorgaande paragraaf 'vereisten'))

- Unzip daarvoor eerst het zip bestand.
	- **- LET OP: verwijder indien nodig, via de eigenschappen van het zip bestand, de blokkering van het gedownloade bestand voordat je deze uitpakt.**
- Klik nu op 'Import Dump' om de import te starten

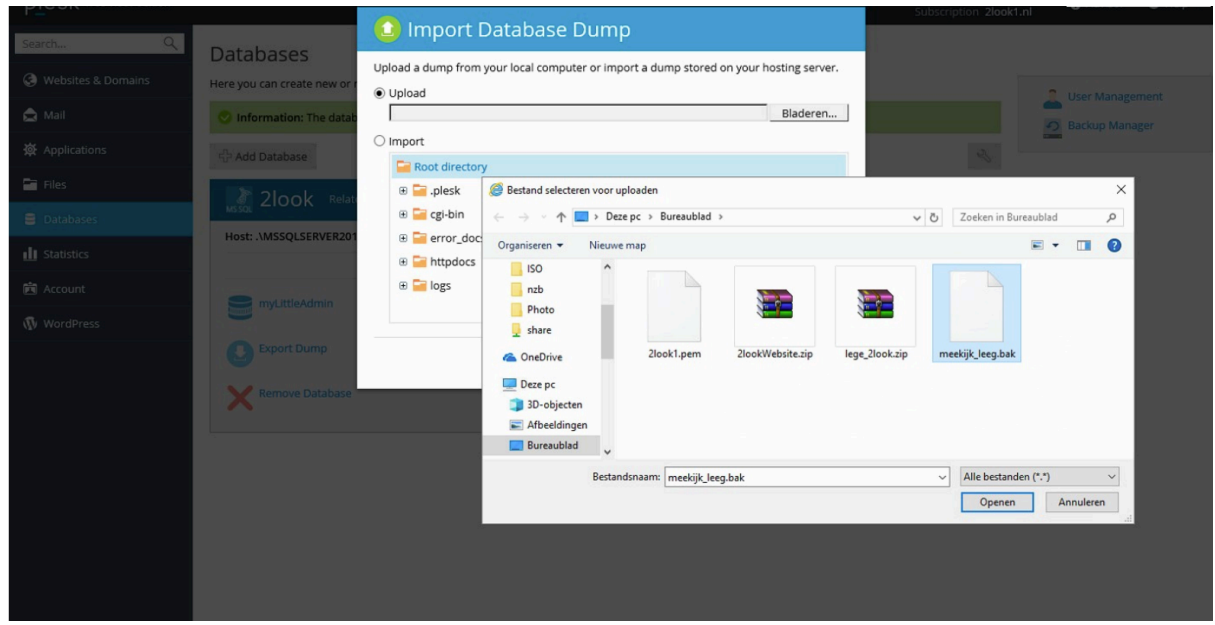

Vul bij **'te uploaden file'** de naam in van de bak-file die in de unzipped file staat. Als de database geïmporteerd is krijg je de melding dat de dump geïmporteerd is.

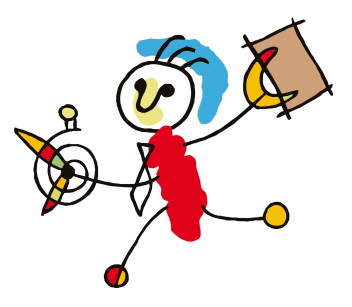

#### **Aanmaken 2 users voor de synchronisatie**

Dit kan via de User management van Plesk:

- Log in op het Plesk controlpanel
- Open het **tabblad Databasesplaatje**

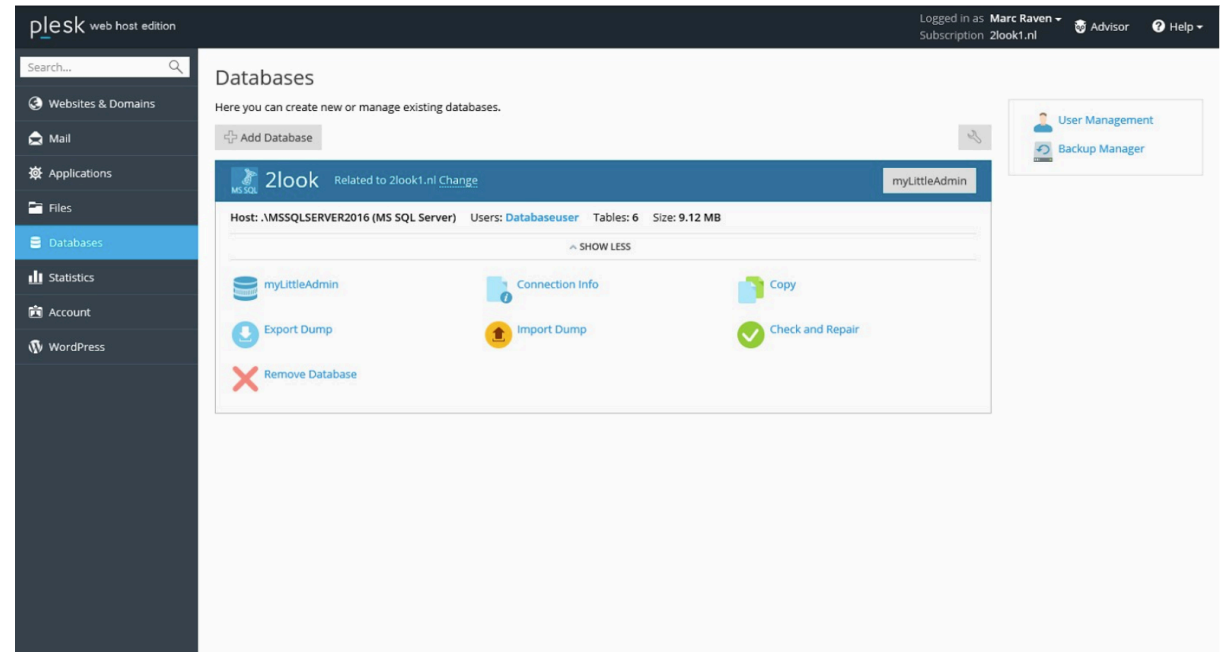

- klik op **User Management**

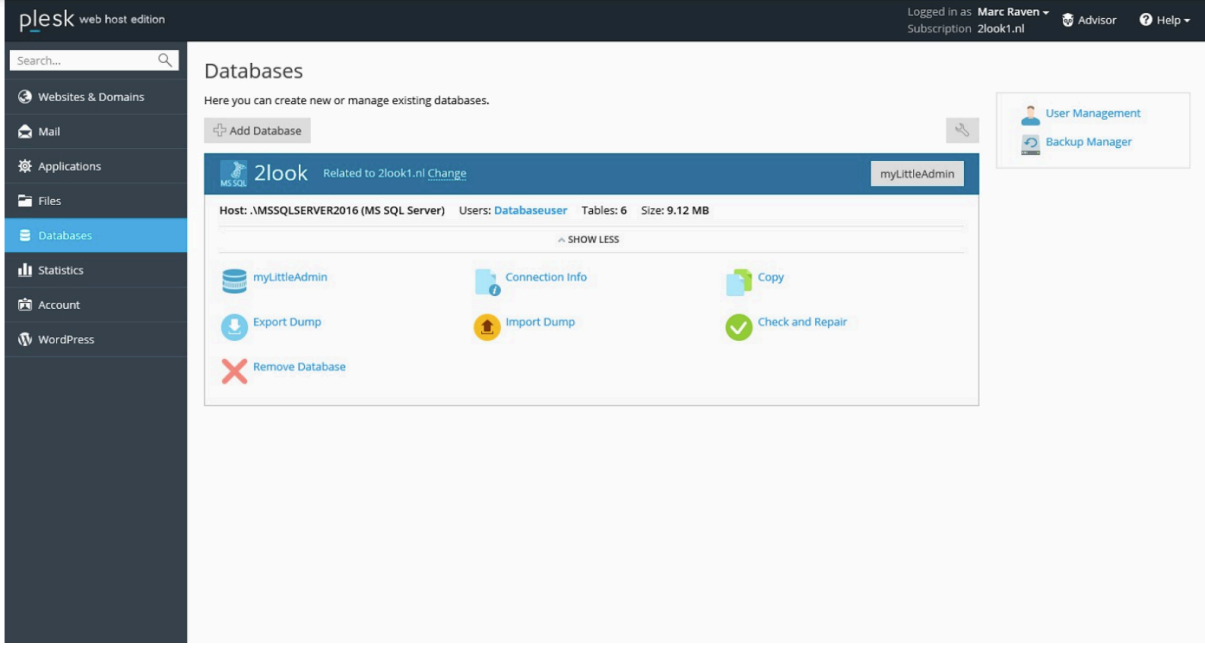

- Gebruik de knop **'Add Database User'** om de aanmaak van een user te starten

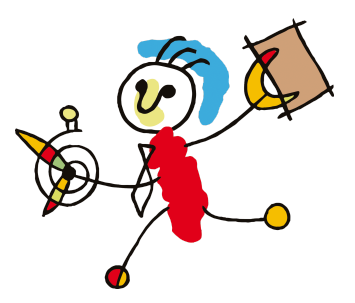

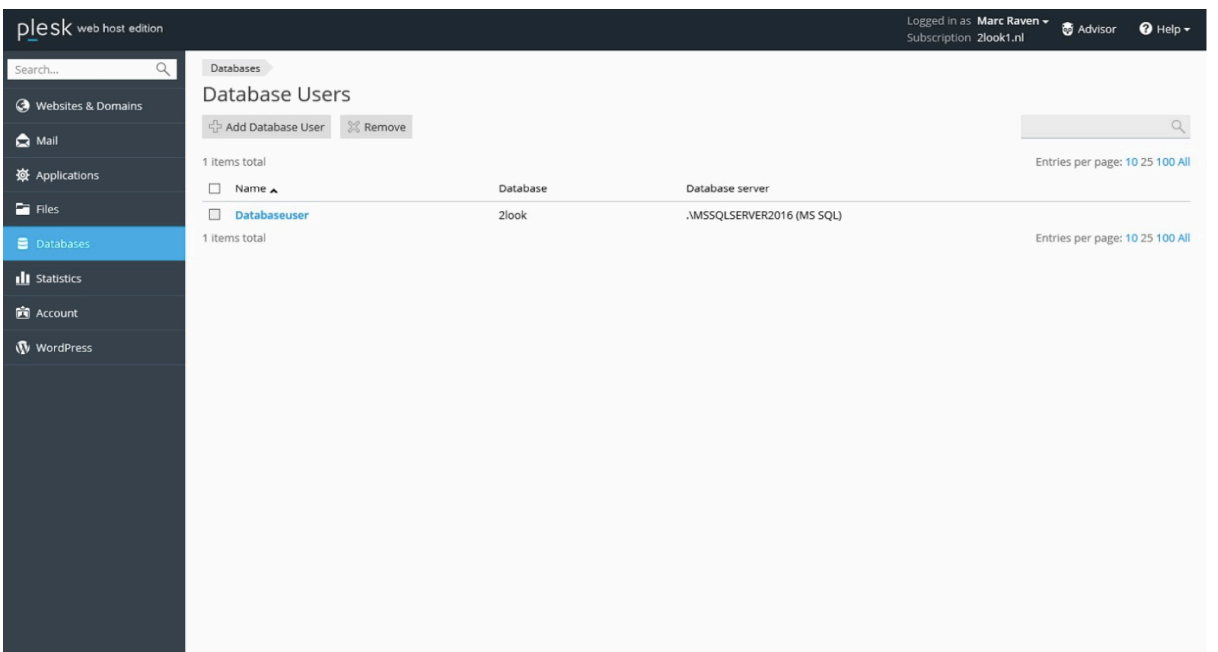

- Maak één user aan voor de website (noem deze bijvoorbeeld: website). Voer een wachtwoord in.
- **- LET OP: het gebruik van een & teken in het wachtwoord mag NIET!**
- Klik op **OK**.

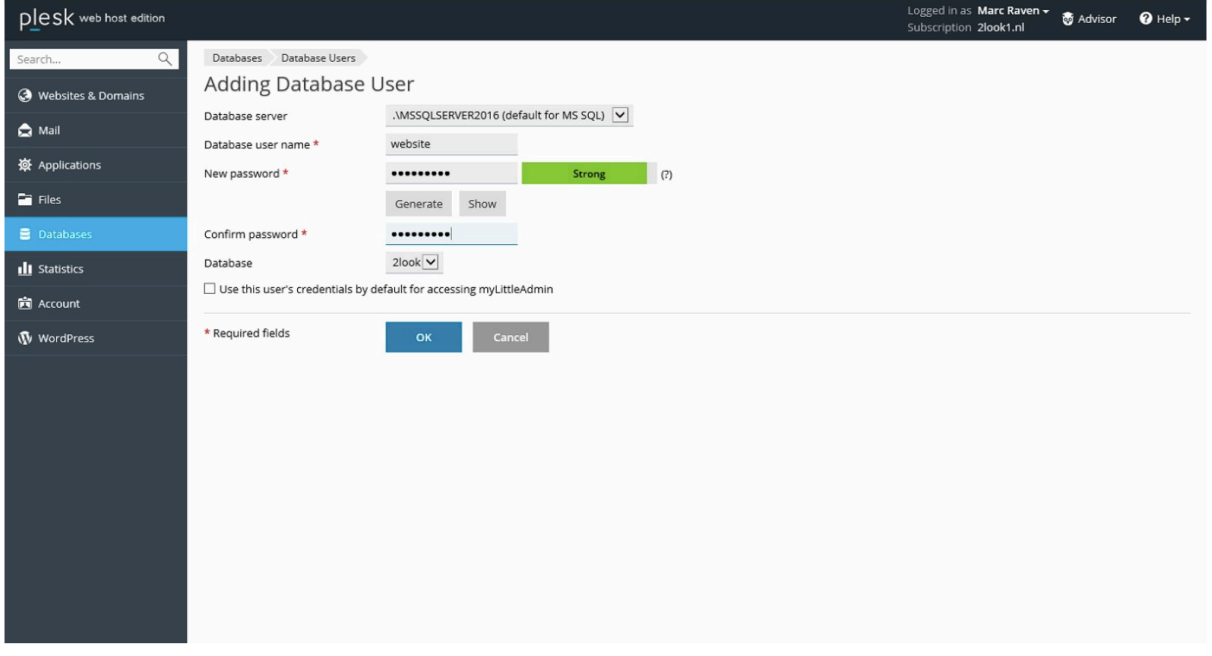

- Maak nogmaals een user aan. Nu voor het synchroniseren met 2Work. (noem deze bijvoorbeeld: 'synchroon').

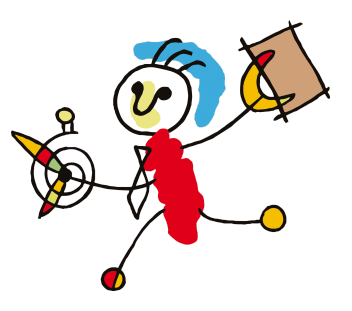

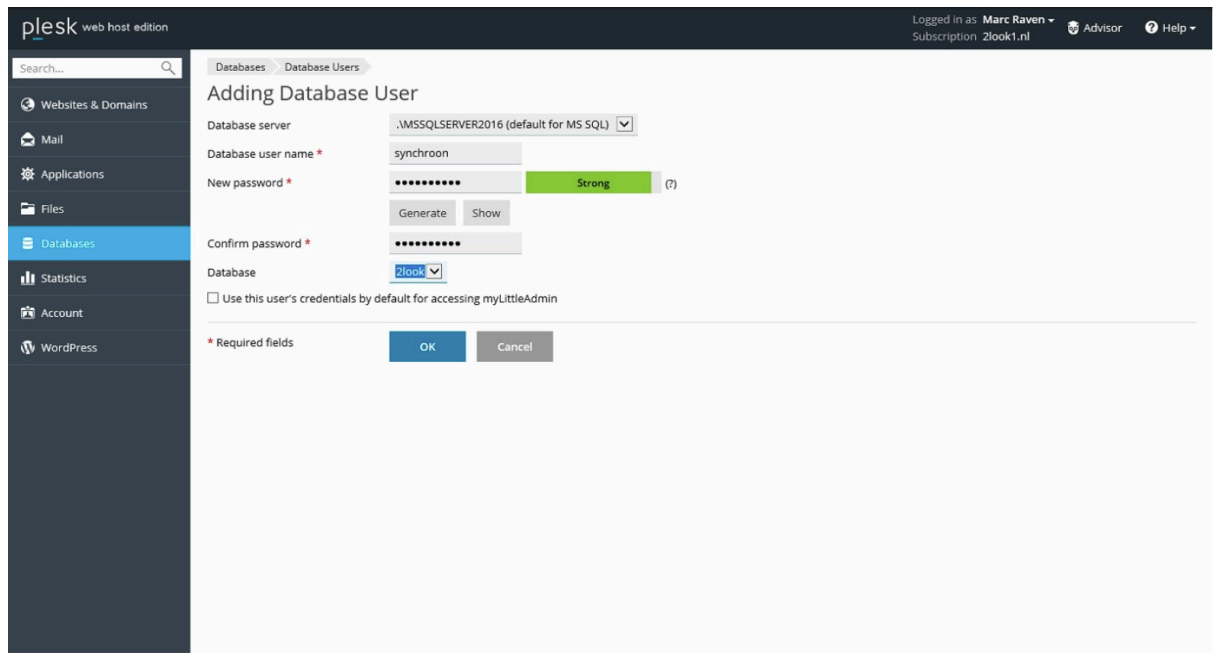

Na het afsluiten van dit scherm (knop **OK**) zijn de beide users aangemaakt en hebben leesen schrijfrechten op de 2look database.

Je kunt een connectie middels de SQL managementstudio maken of vanuit de plesk-omgeving middels de myLittleAdmin tool de query uitvoeren. Klik op myLittleAdmin

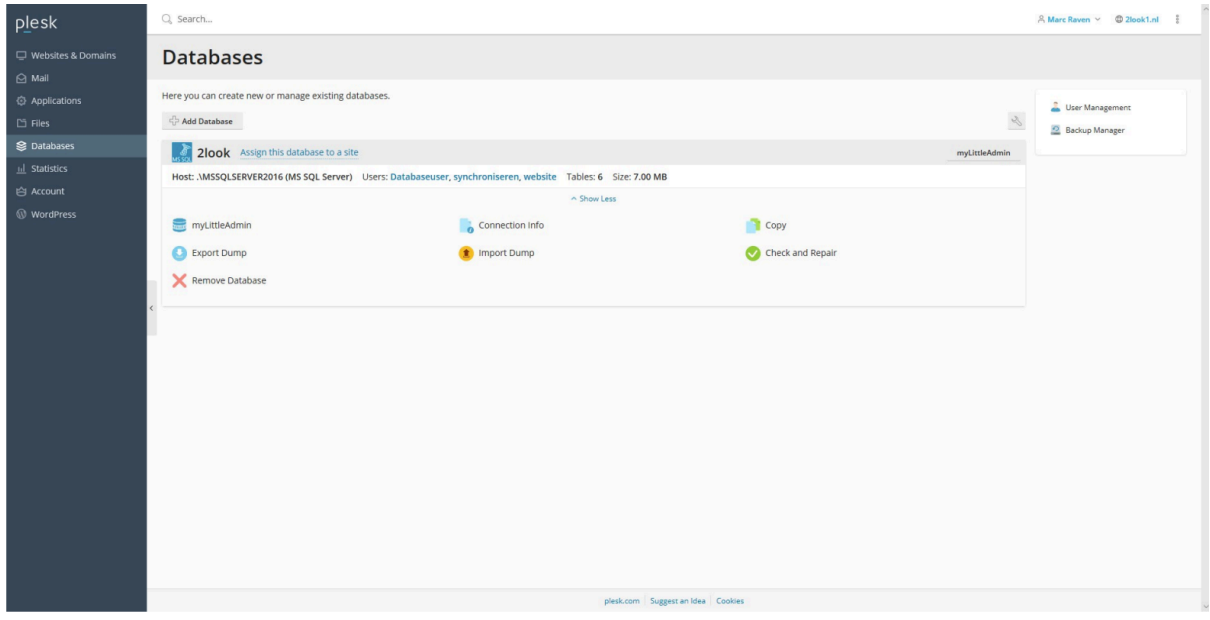

In een nieuw tabblad wordt de tool geopend

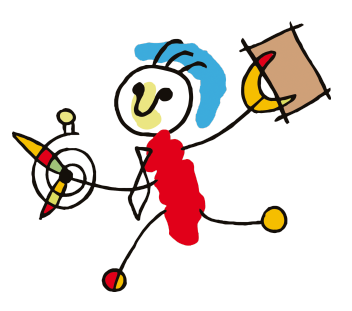

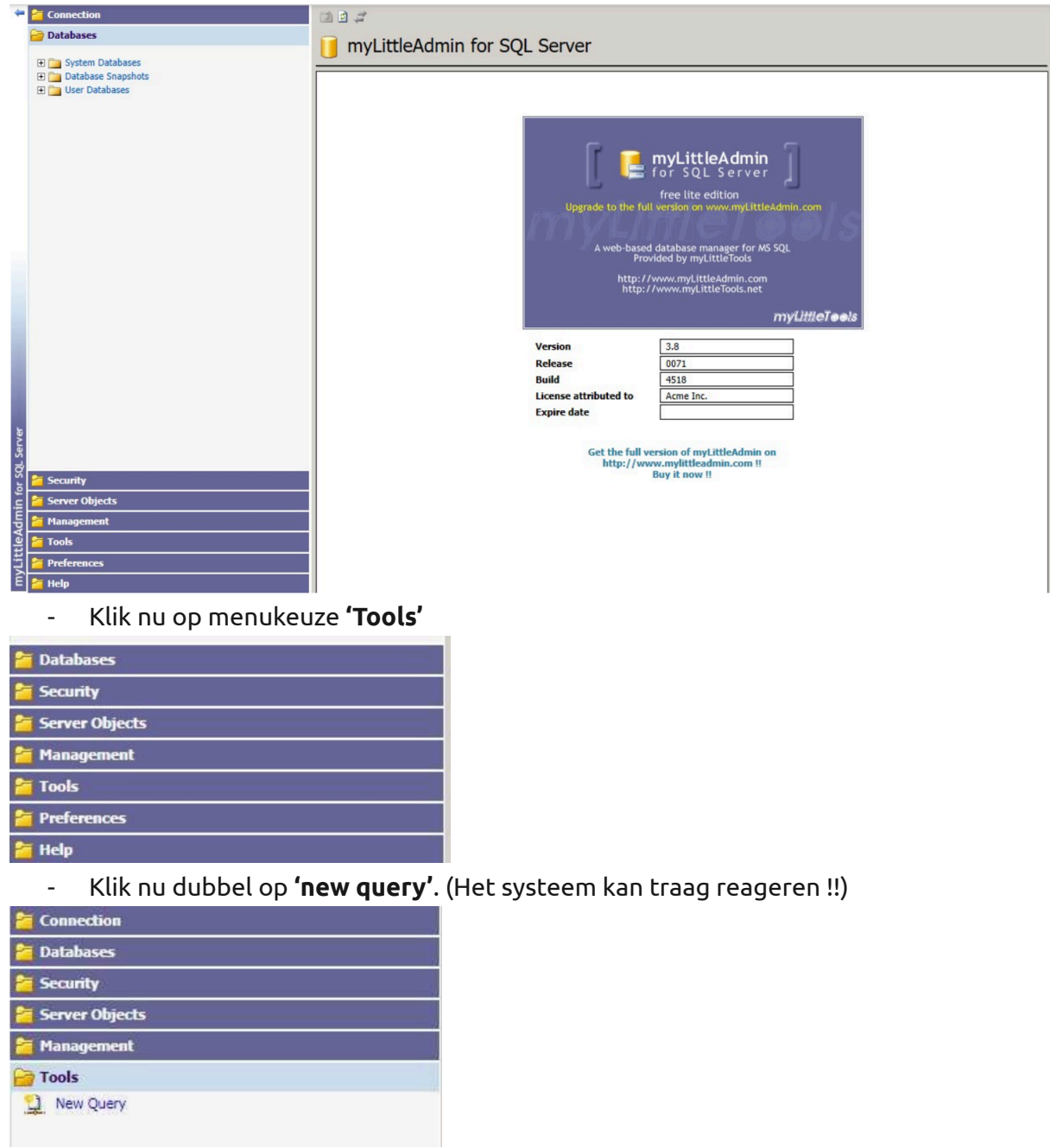

- In het scherm dat nu geopend wordt kan de betreffende query worden gekopieerd.

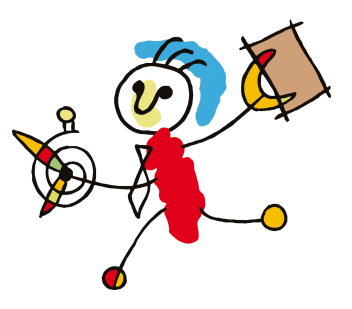

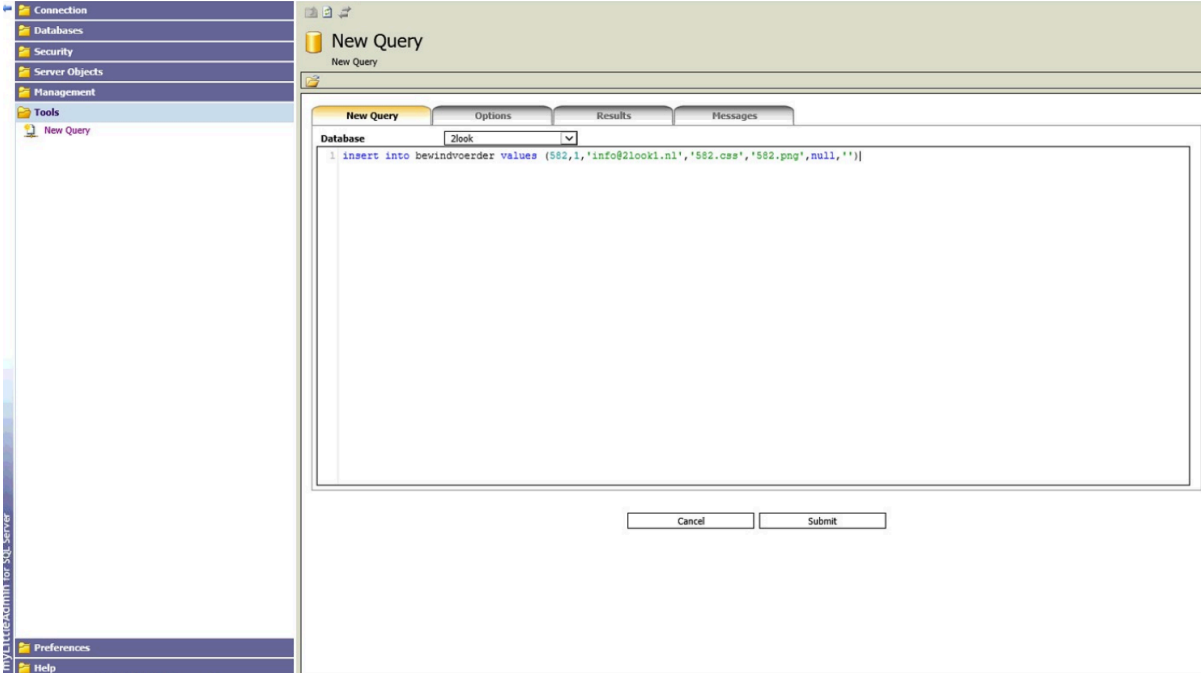

Het uitvoeren van de query vindt plaats door op de knop Submit te drukken Onderstaande melding verschijnt dan op het scherm.

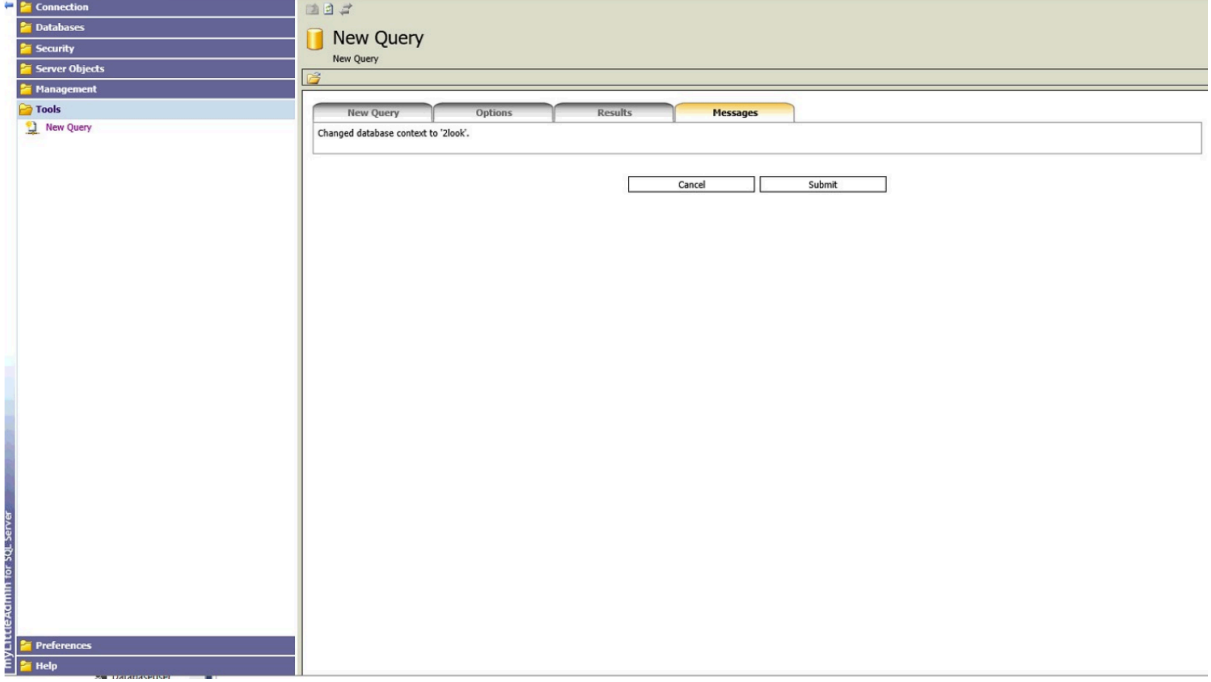

De website van 2look uploaden naar de server gaat als volgt

- log in op het Plesk controlpanel
- klik op "Files" of "File Manager"
- open de map "/httpdocs"
- klik op de button "Upload",

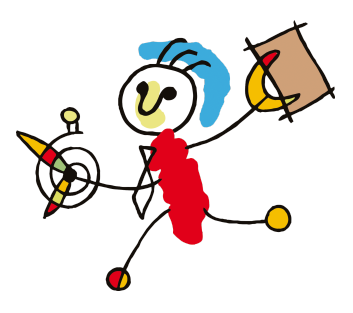

#### **LET OP 1: In dit scherm kun je de gezipte file uploaden. Het uitpakken (unzip of extract) kan als stap daarna worden uitgevoerd.**

**LET OP 2: Nadat de zip-file is gedownload kan er een blokkering op de zipfile zitten. Rechtsklik op de zipfile en vraag de eigenschappen op. Vink de blokkering uit. Nu kun je de zip-file uploaden naar de website.**

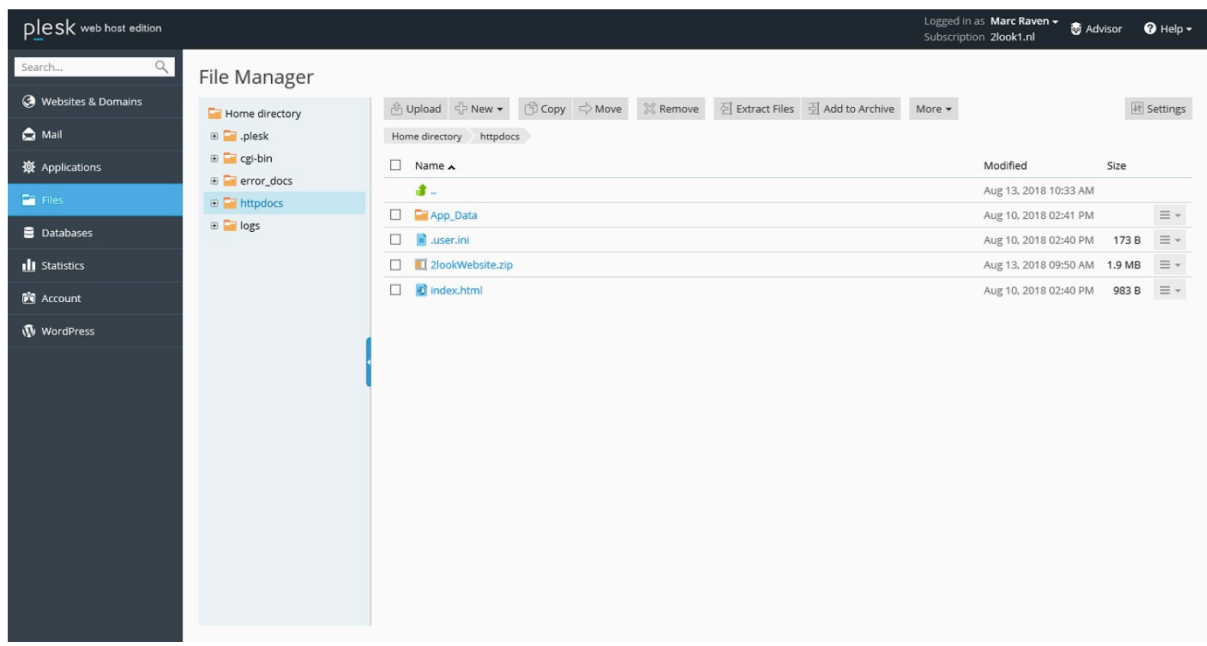

- selecteer het zip-bestand van de website en kies Extract Files
- selecteer het bestand index.html, klik aan het einde van de regel op het pijltje naar beneden en hernoem dit bestand naar 2index.html

Op dit moment is de website benaderbaar, maar nog niet beveiligd middels SSL

### <span id="page-29-0"></span>**Aanmaken mailadres**

Om e-mail te ontvangen maakt u eerst een mailbox aan.

- login op het Plesk controlpanel.
- ga naar tabblad "**Mail**"
- klik op de button **"Add new mail account"**
- vul de gewenste naam in voor het e-mailadres
	- verzin een nieuw wachtwoord
	- of klik op **"generate"** en dan **"show"** om automatisch een wachtwoord aan te laten maken.
- klik op **OK** en uw nieuwe e-mailadres is nu klaar voor gebruik.

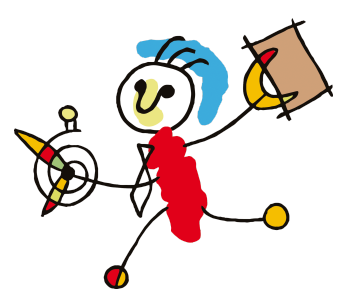

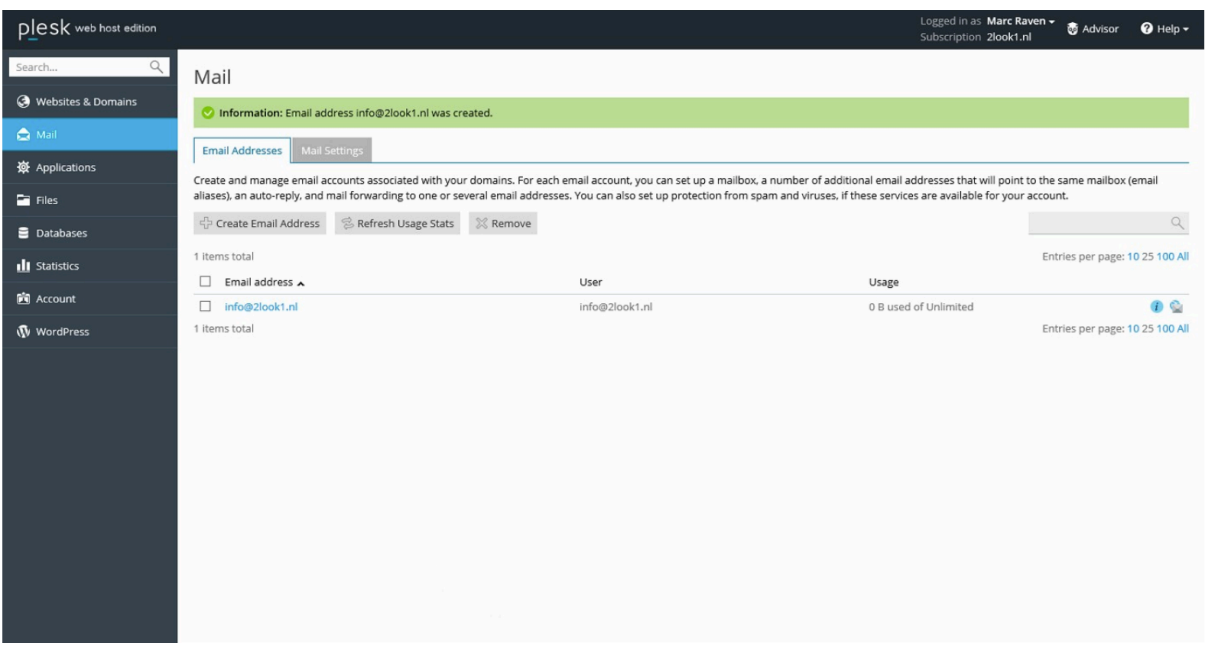

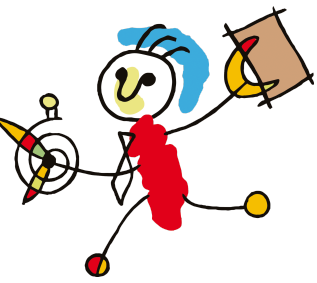

Aanmaken SSL/TLS Certificaat (Let's Encrypt)

**LET OP!** Eens in de 3 maanden moet het certificaat handmatig verlengd worden. Ook kun je bij je provider een certificaat kopen. Deze is dan voor 1 of meerdere jaren geldig.

Allereerst moet er een certificaat aangemaakt worden:

- login op het Plesk controlpanel.
- ga naar tabblad **Websites & Domains**
- klik op **Let's Encrypt**

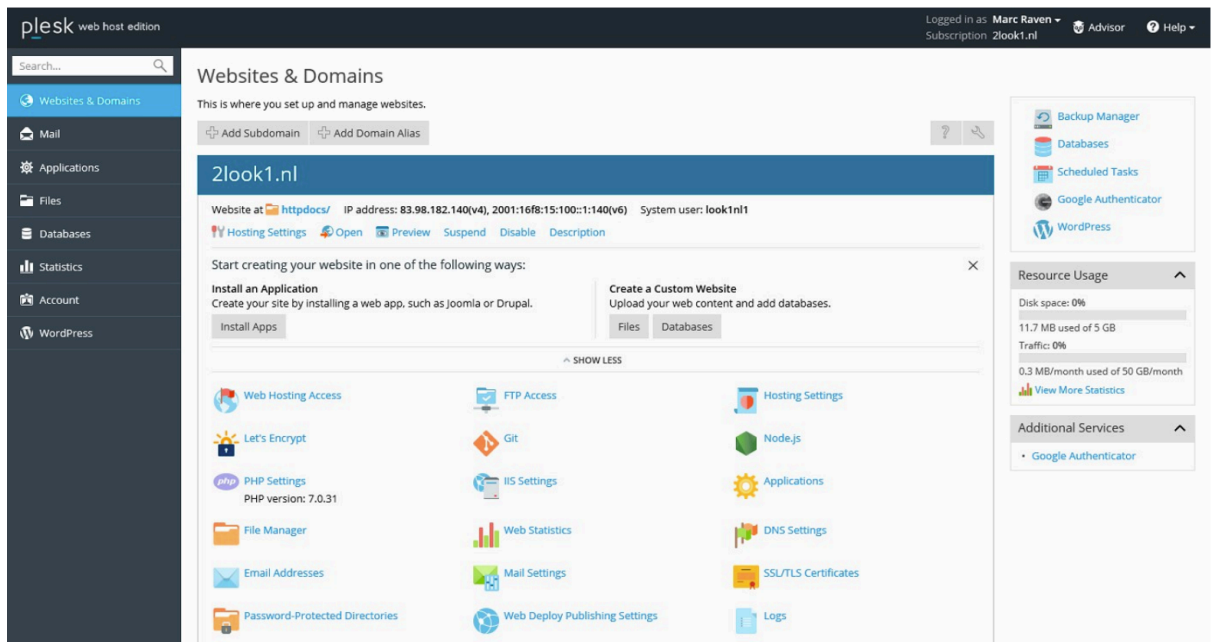

Vul je het **mail adres** in (in ons geval [info@2look1.nl](mailto:info@2look1.nl) )

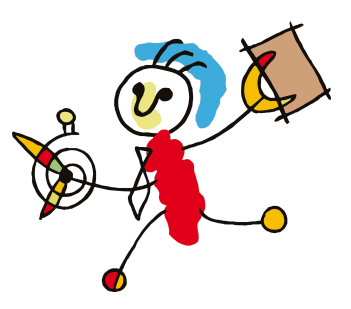

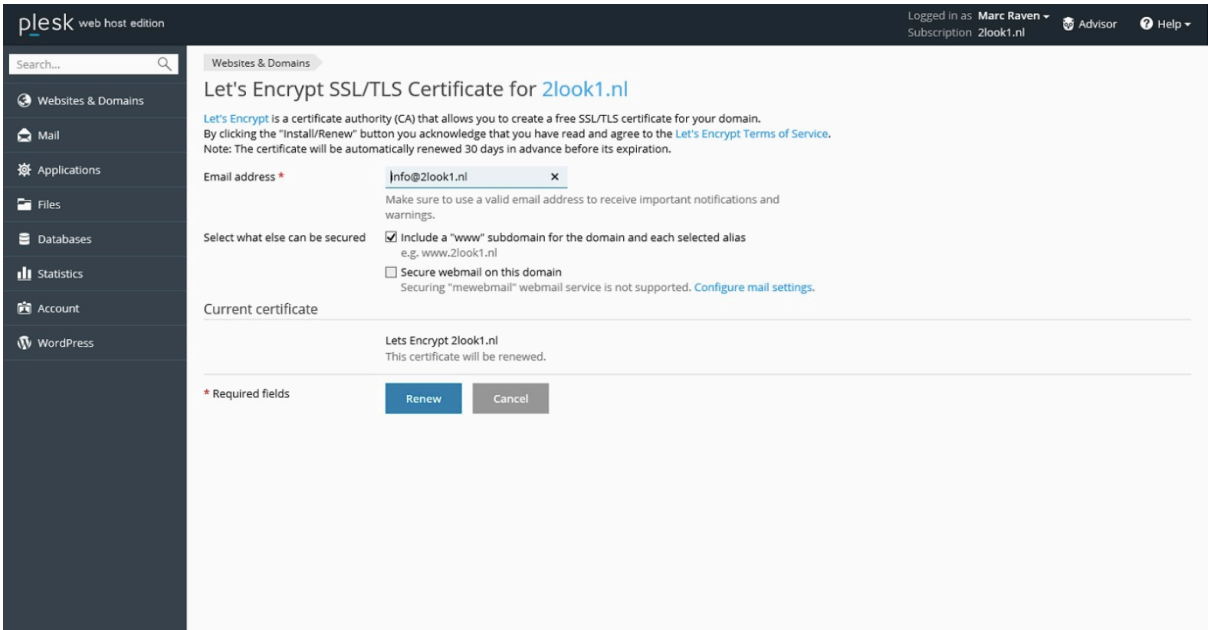

Zet een vinkje bij: **'Include a "www" subdomain for the domain and each selected alias'**

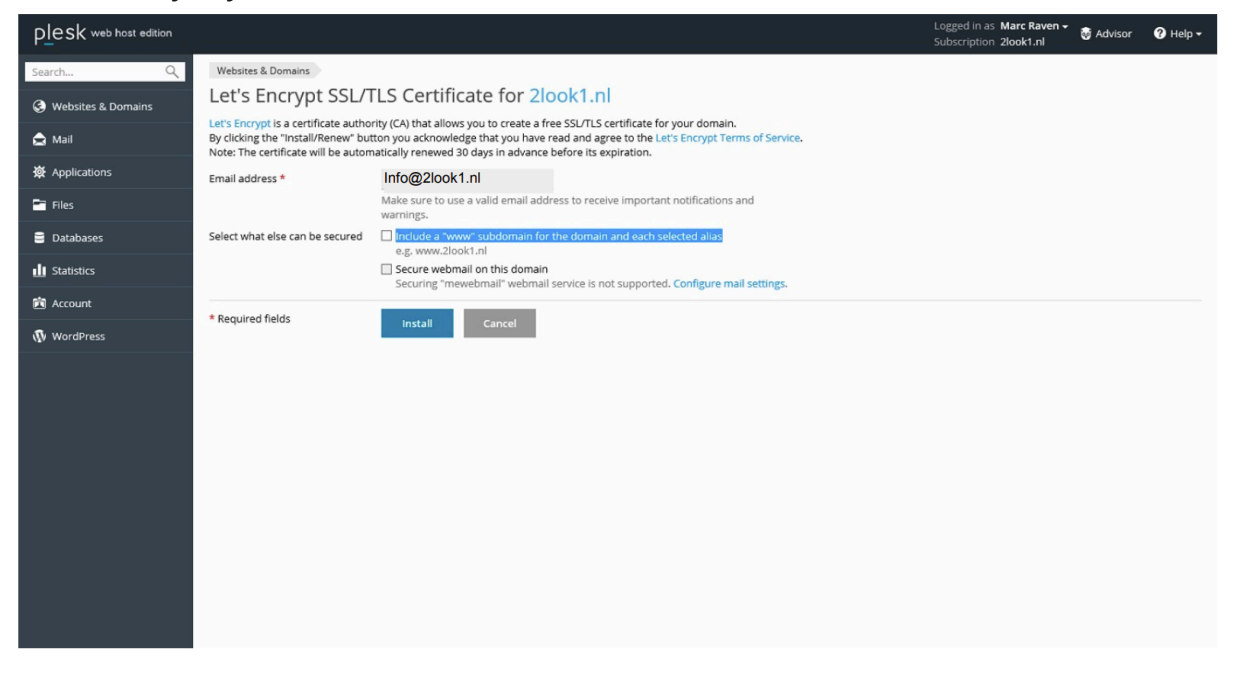

#### **LET OP:**

- Indien je onderstaande melding krijgt, pas dan de file 'Web.config' aan. (zie volgende paragraaf)
- **Als onderstaande melding niet verschijnt** kan je volgende paragraaf overslaan.

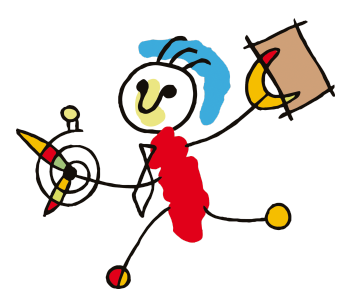

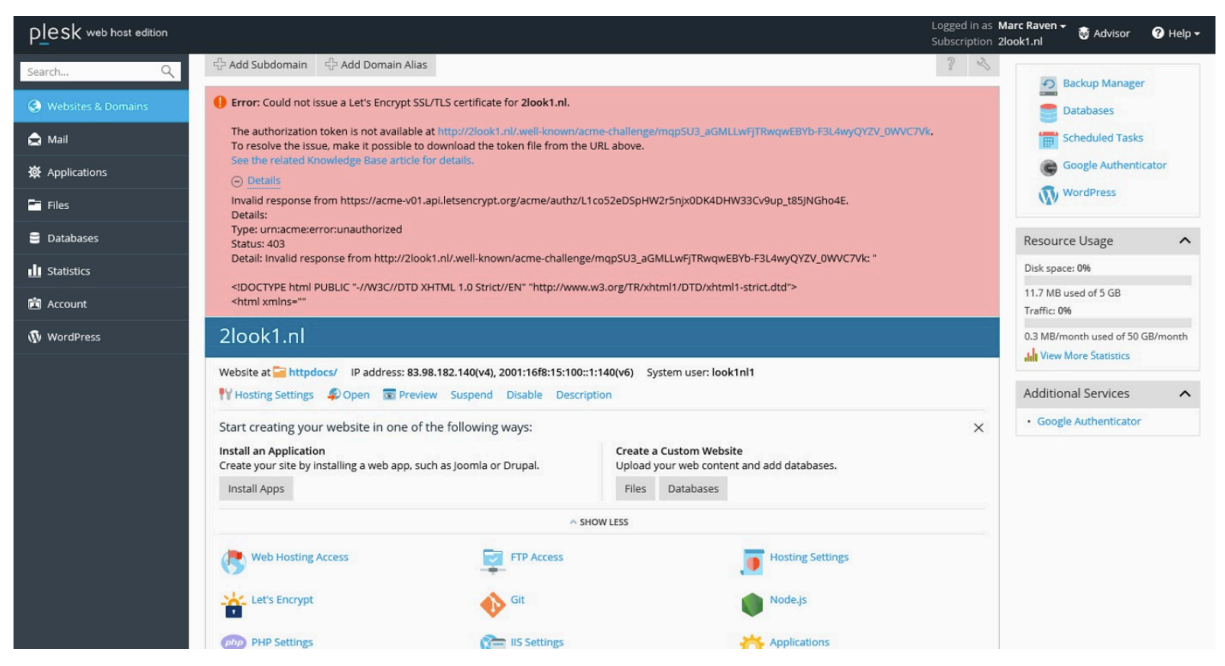

Bij het gebruik van ASP.NET Core in combinatie met Let's Encrypt kun je tegen het probleem aanlopen dat de file waarmee de certificaat aanvraag wordt gedaan , niet te benaderen is. Daardoor kan de Let's Encrypt installatie of Renew niet werken.

De oplossing:

1) Open de file: **httpdocs\.well-known\acme-challenge\web.config**

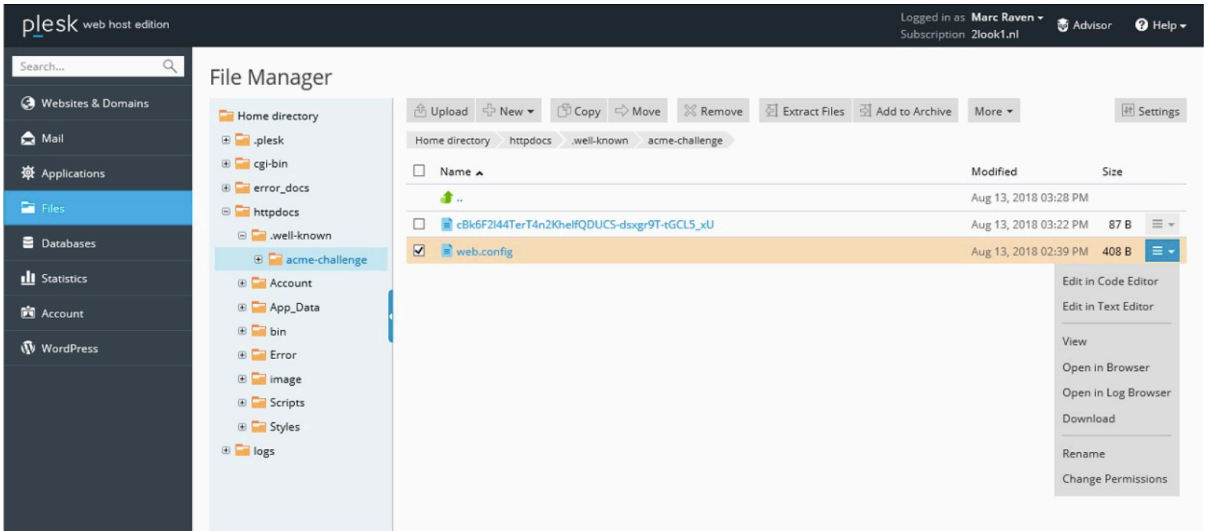

2) Geef deze file de volgende inhoud: <?xml version="1.0" encoding="UTF-8"?> <configuration> <system.webServer>

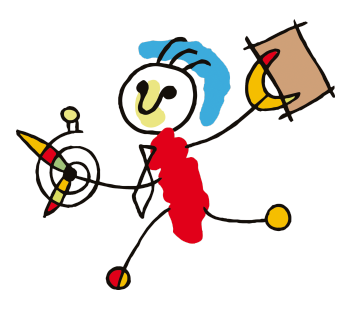

<staticContent> <remove fileExtension="." /> <mimeMap fileExtension="." mimeType="text/plain" /> </staticContent> <handlers> <clear /> <add name="StaticFile" path="\*" verb="GET" modules="StaticFileModule" resourceType="Either" /> </handlers> </system.webServer> </configuration>

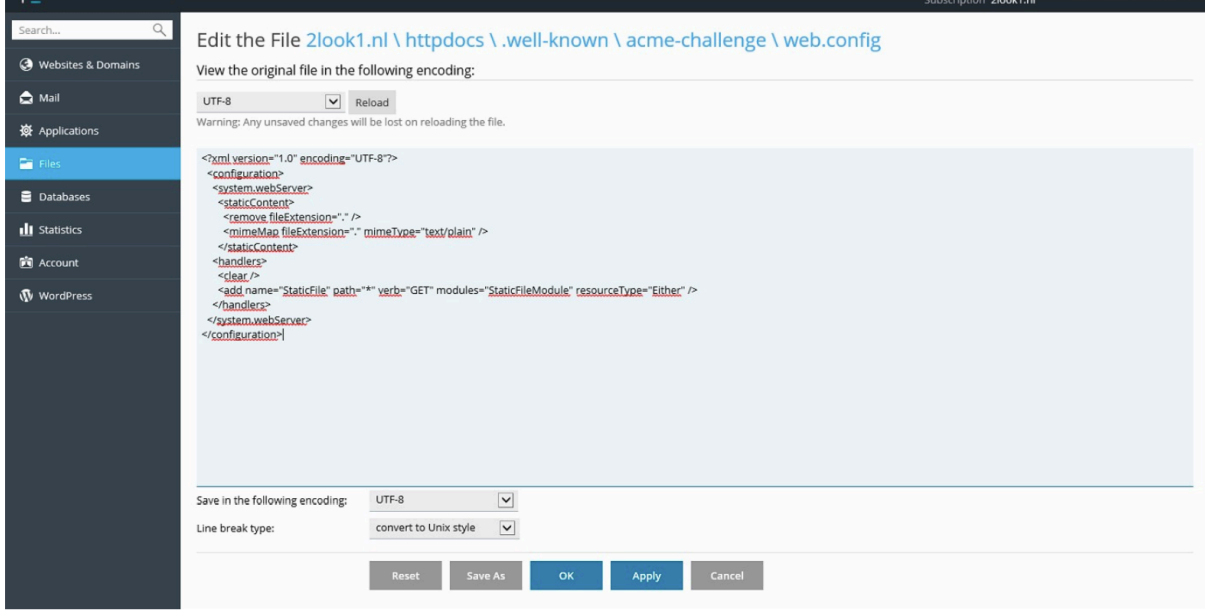

Sla deze file op met de knop **'OK''**

3) Open de file: **httpdocs\web.config**, edit in Text Editor

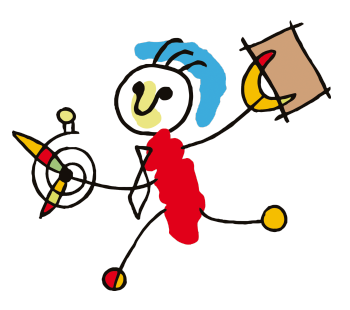

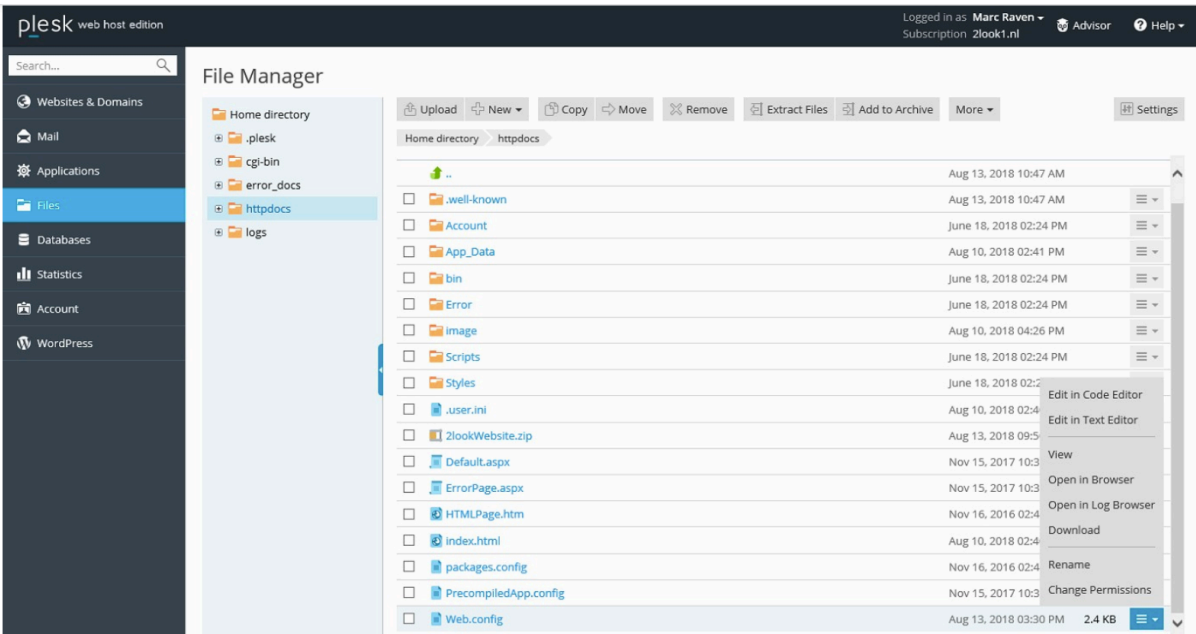

4) Zet het stuk **authentication als remark**, (plaats '' aan het einde en klik op OK.)

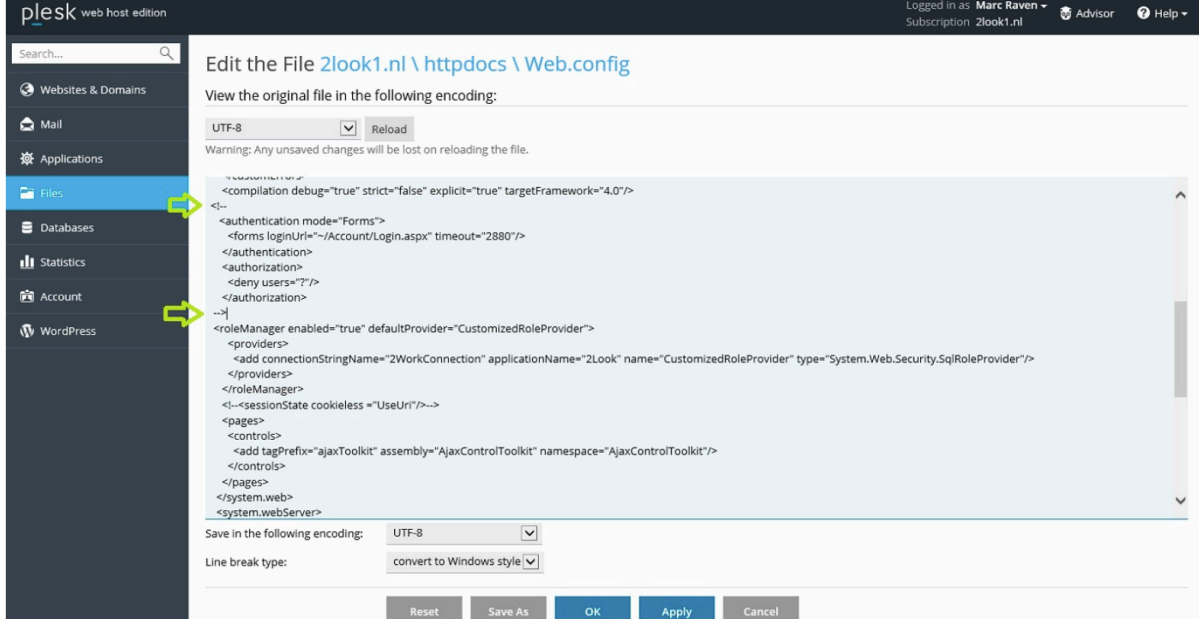

5) Ga nu binnen Plesk naar het tabblad **Websites & Domains -> Let's Encrypt** en vul de gegevens in. Vraag opnieuw het certificaat aan door te klikken op **Install**. Klik op **Renew** als het certificaat vernieuwd moet worden.

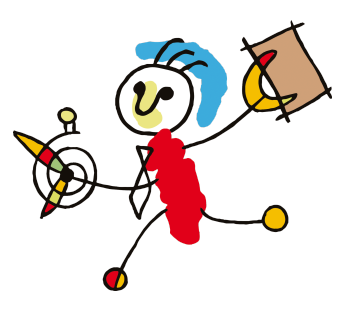

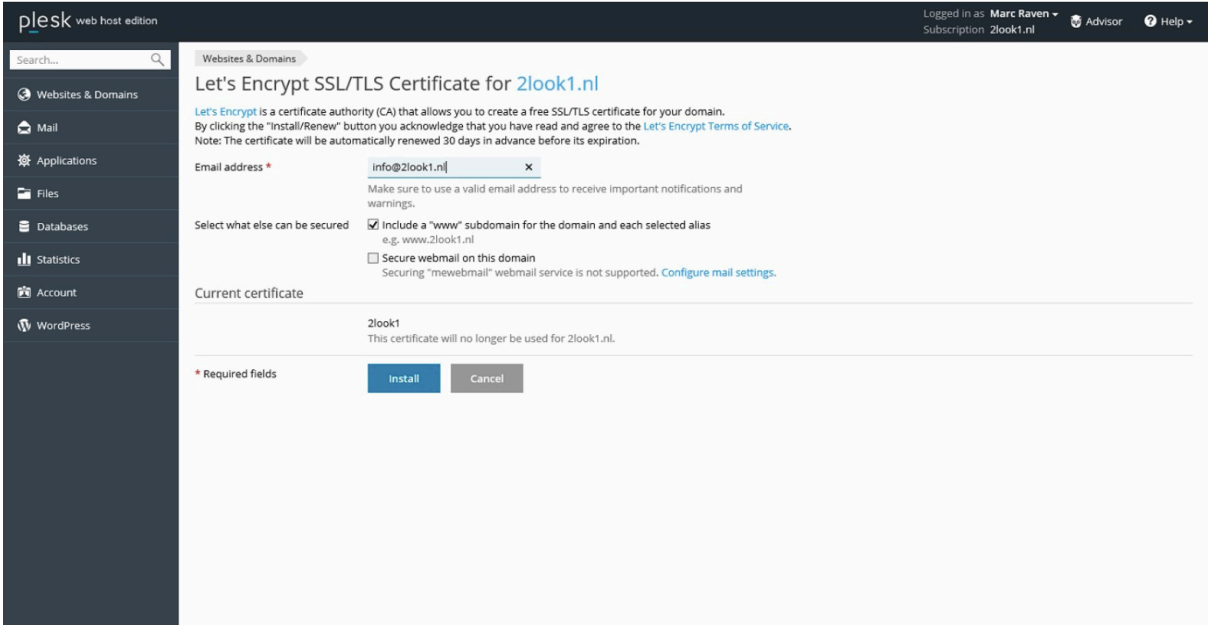

#### Je ziet dat het certificaat geïnstalleerd is:

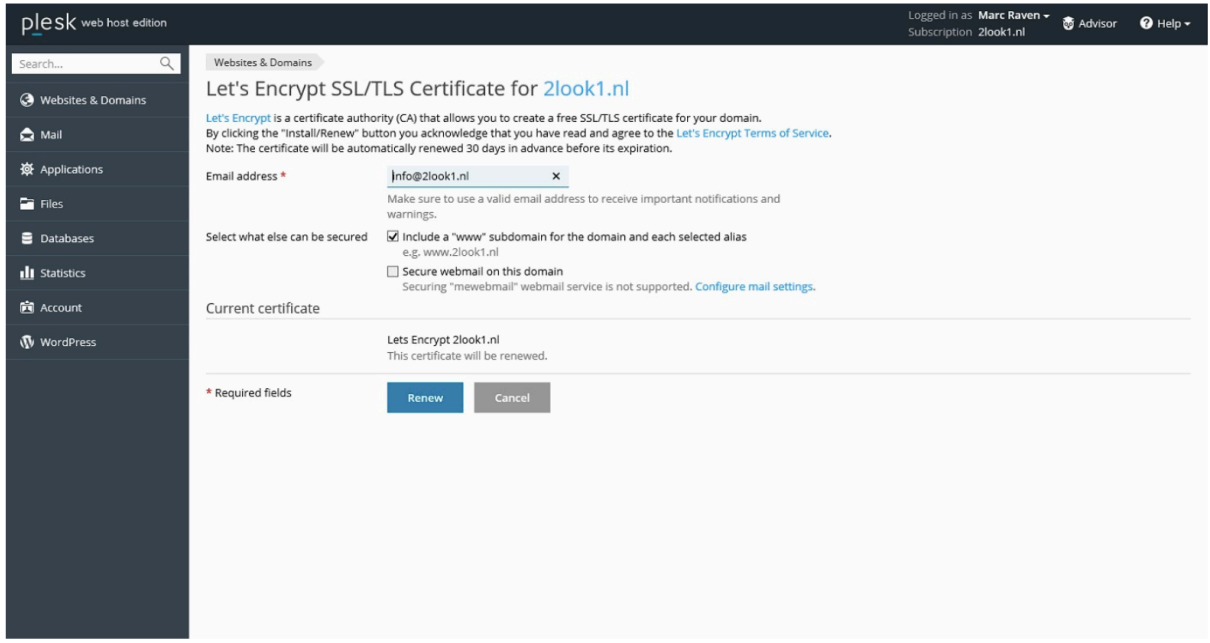

6) Open de file: **web.config**, edit in Text Editor en haal de remarks weg. (dit zijn de remarks die je bij punt 4 geplaatst hebt)

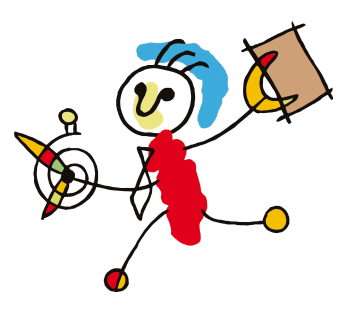

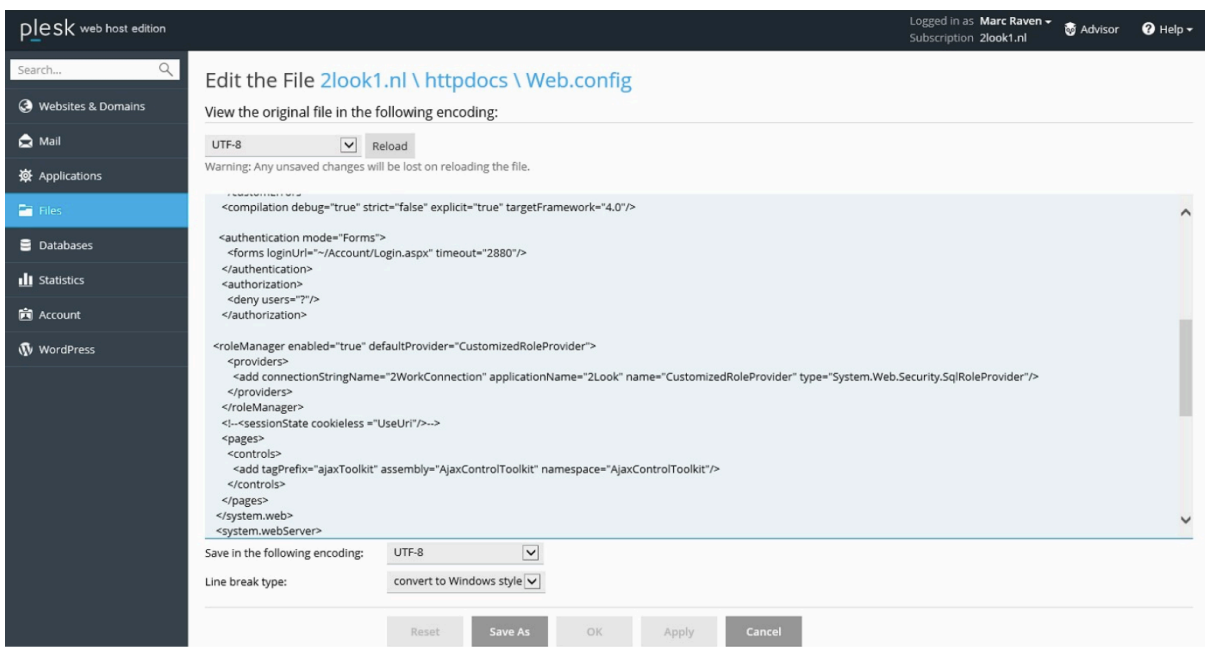

Pas het web.config-bestand aan:

- log in op het Plesk controlpanel
- klik op "**Files"**
- open de map "**/httpdocs**"
- open de file: **Web.config**, edit in Text Editor

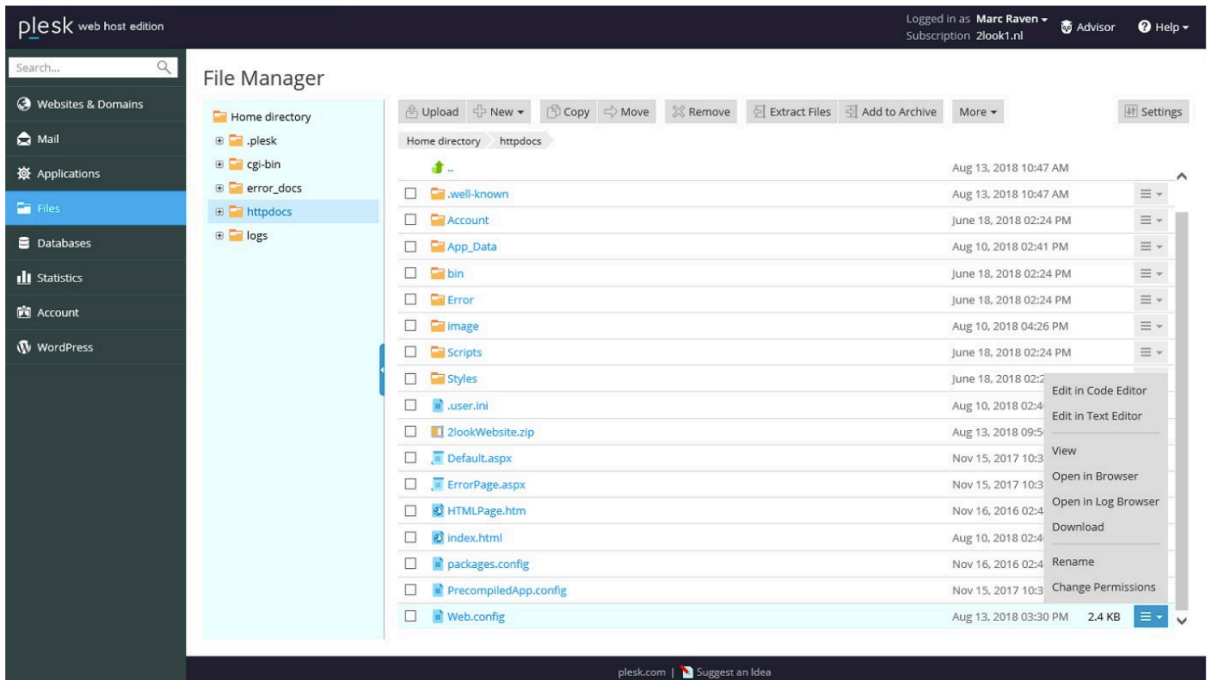

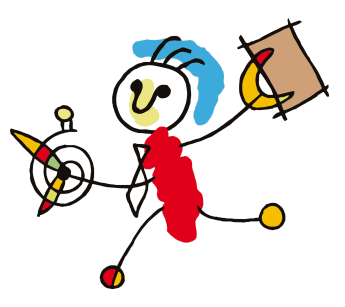

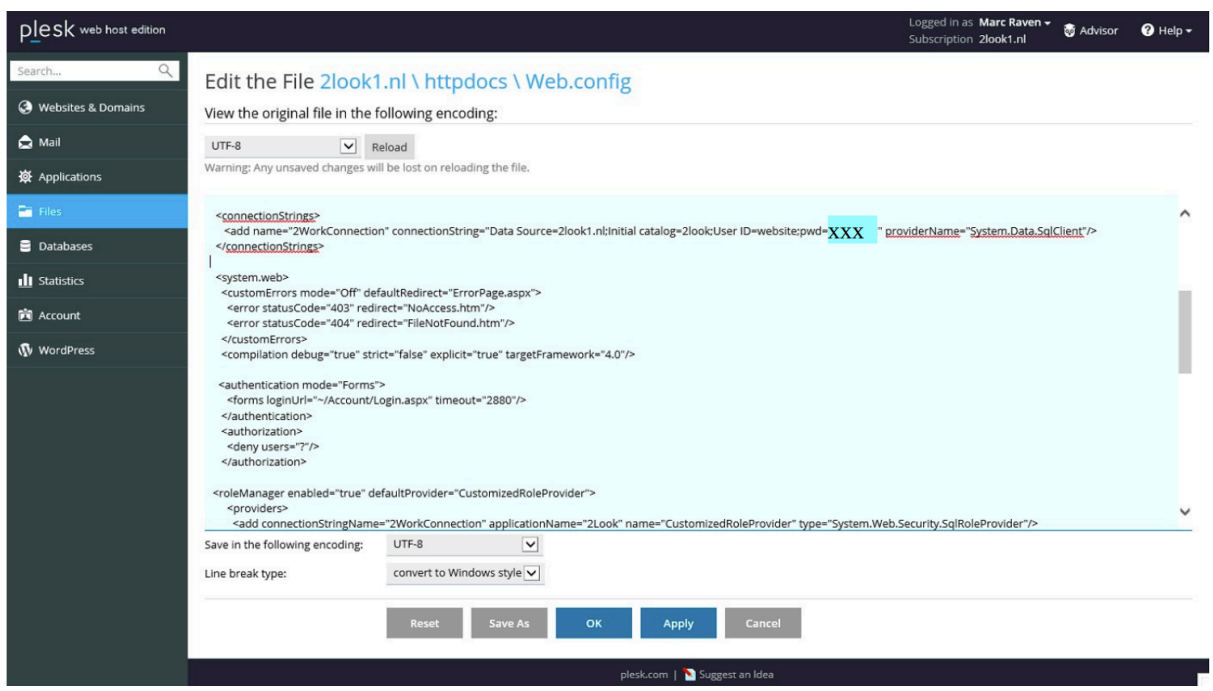

Als je gebruikmaakt van de 2look website wil je dat dit via de https verbinding gaat.

- Log in op het Plesk controlpanel.
- Ga naar tabblad **Websites & Domains**
- Ga naar tabblad **Hosting en Settings**
- plaats **een vinkje** bij 'Permanent SEO-safe 301 redirect from HTTP to HTTPS'
- Vergeet daarna niet op de knop '**OK**' te klikken

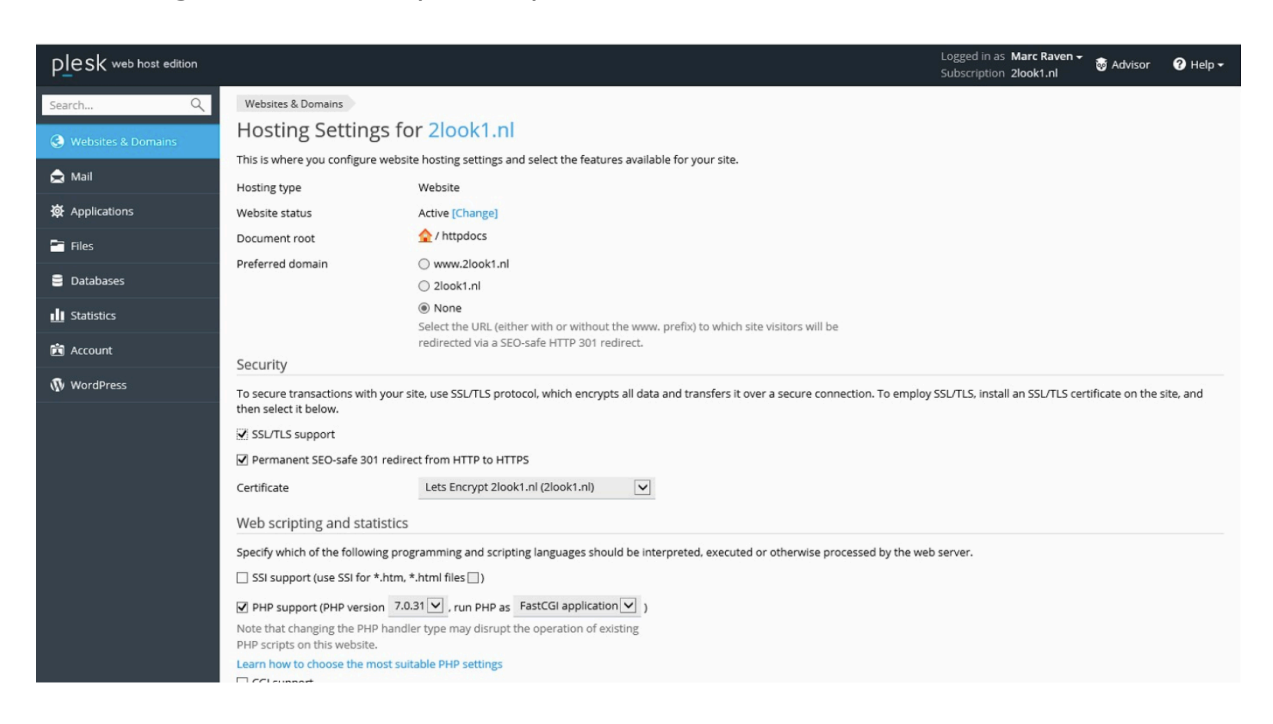

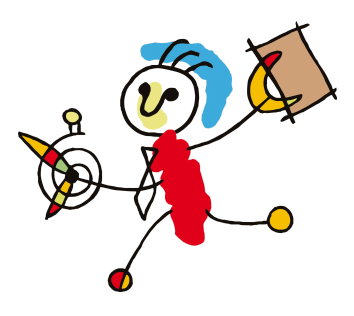

### <span id="page-39-0"></span>**Logo**

In de map image staat het logo van 2Work in het GIF formaat: logo2work.gif Standaard wordt dit logo getoond.

Bij het invoeren van de [bewindvoerder](https://docs.google.com/document/d/1kwIRrSHRTaYGmjxsRVvVK4ci3VX6Fojbljq9AMhZU3c/edit#heading=h.x0fk21a4u5m3) gegevens (zie paragraaf Invoeren bewindvoerder [gegevens\)](https://docs.google.com/document/d/1kwIRrSHRTaYGmjxsRVvVK4ci3VX6Fojbljq9AMhZU3c/edit#heading=h.x0fk21a4u5m3) heb je aangegeven wat de bestandsnaam van het logo wordt. In ons voorbeeld was dat 582.png. Zorg ervoor dat dit bestand in de map image staat. De ontwerper van het logo kan je hierbij helpen.

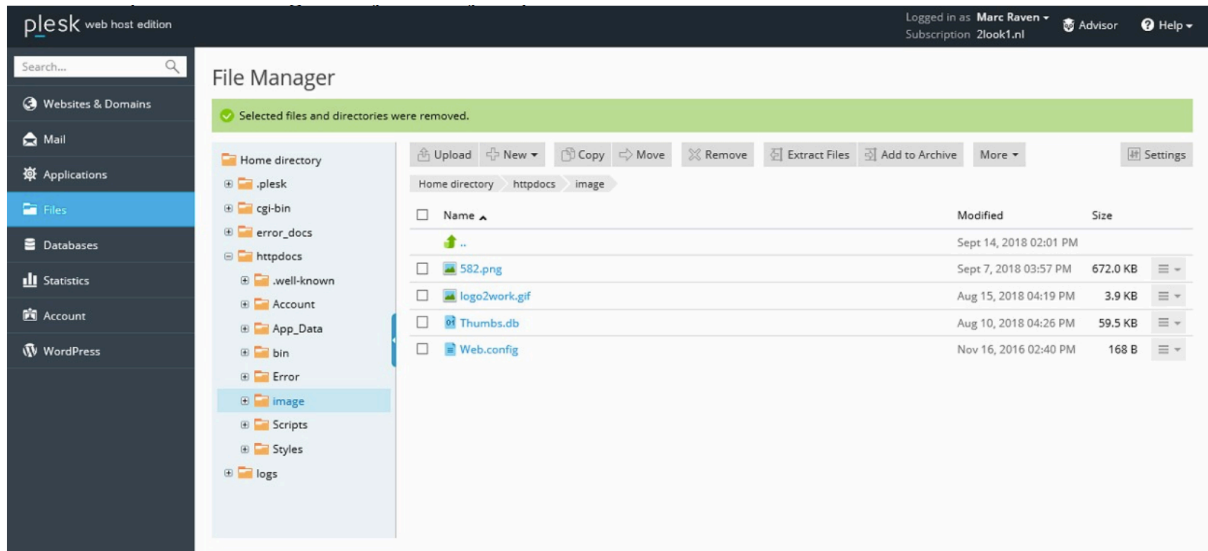

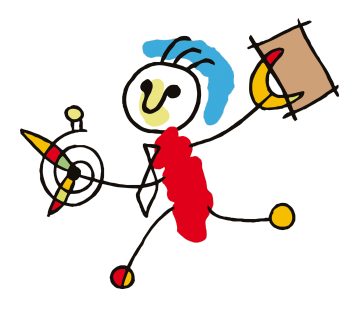

Uit de HELP

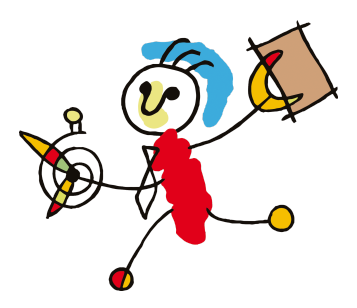

# **2Look Inrichten**

# **2Look inrichten**

Deze handleiding bevat de volgende onderdelen:

- Voorbereiding op de werkplek(ken)
- Voorbereiding op de eigen website
- Voorbereiding in 2Work
- Initiële vulling van de 2Look database
- Betalingen vanuit 2Look (let op dit is een aparte instelling)

# **Voorbereiding op de werkplek(ken)**

Om de communicatie tussen 2Work en 2Look tot stand te brengen moet er een extra bibliotheek geïnstalleerd worden. Dit is de SQL Native Client. Dit is het programma wat zorgt voor de synchronisatie tussen de 2Workdatabase en de 2Lookdatabase. Het dient geïnstalleerd te worden op de plekken waar de synchronisatie plaats gaat vinden, dit kan zijn in het geval van een TerminalServer omgeving op de server en bij een client-server omgeving kan dit op een werkplek zijn. Dit is een keuze van het kantoor, wij kunnen hierin niet adviseren.

**!Let op! Voor het maken van het betaaladvies wordt er een synchronisatie uitgevoerd met de 2Lookdatabase. Als je gaat werken met betalingen via 2Look dient dus op de werkplek waar het betaaladvies gemaakt wordt, ook deze SQL Native Client geïnstalleerd worden!**

De SQL Native Client kan je downloaden vanaf onze website in het beveiligde gedeelte van de Downloads:

http://www.2work.nl/downloads/SQLncli.zip Indien de pc een 64-bits PC is, moet het volgende bestand worden gedownload: http://www.2work.nl/downloads/SQLncli\_x64.msi

Deze moet daarna uitgepakt worden en het setupbestand (de .MSI) die in de zip staat moet worden uitgevoerd. Indien je dit niet zelfstandig kan uitvoeren, raadpleeg dan je systeembeheerder.

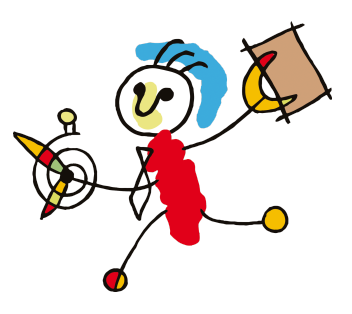

Het wachtwoord vind je in de helpdocumentatie in de Veelgestelde vragen, Algemeen, "Wachtwoorden 2Work".

# **Voorbereiding op je eigen website**

Maak een link op je website naar jouw 2Look door de URL te gebruiken die je kan vinden in het communicatiedossier tabblad 2Look subtabblad Mijn.2work.nl Hoe dit moet vraag je aan je websitebouwer.

Op de aanmeldpagina van 2Look kun je het 2Work-poppetje laten vervangen door het logo van je bedrijf, zodat je cliënt de referentie naar jouw organisatie behoudt. Stuur ons hiervoor je logo digitaal in het formaat zoals je het op de pagina wilt zien. Wij raden een png-bestand aan in RGB-kleuren van 72 pixels, het standaard webformaat.

De voorpagina van 2Look kan ook verder worden aangepast, zodat hij meer lijkt op de website van je bedrijf. Je websitebouwer kan hiervoor een css-bestand aanleveren, die wij kunnen koppelen.

Het koppelen van css-bestanden en logo's doen wij eenmaal per week.

Wil je 2Look vanaf je website toegankelijk maken, voeg dan op je site een link toe die verwijst naar jouw 2Look aanmeldpagina. Deze url is voor elke organisatie uniek. Je vindt hem bovenin het scherm als je gaat in het Communicatiedossier tabblad 2Look subtabblad mijn.2work.nl en je herkent de url aan de tekst 'https://mijn.2work.nl/default.aspx?bw=…'

# **Voorbereiding in 2Work**

Tijdens de update 16.02.26 is het communicatiedossier (dit heette voorheen rapportagedossier) aangemaakt en hebben applicatiebeheerders de juiste rechten voor dit dossier gekregen. Als dat niet gebeurd is kan je dit zelf doen. Via de tool Autorisatie.

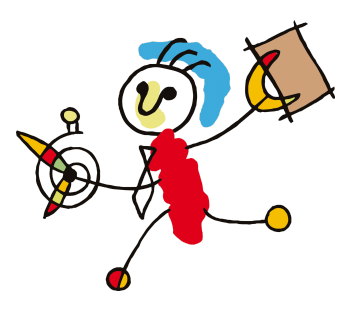

Open het communicatiedossier in 2Work. Dit kan met het commando "open communicatie" of door in de Dossierkast te kiezen voor Andere dossiers en dan van daar uit het dossier te openen op het bureaublad.

In Algemeen ? 2Look vul je de gegevens in: Voor een uitleg van de velden kies voor Help, Documentatie.

*Wijze*: Staat op Handmatig of Automatisch; laat dit staan tenzij je 2Serve geactiveerd hebt. Hoe 2Serve te activeren staat in de helpfiles bij veelgestelde vragen. Dit is een verkorte installatiehandleiding. 2Serve is nog geen volledig geteste applicatie, er kunnen dus nog problemen zijn in het gebruik. Het melden van fouten helpt ons met de verbetering ervan, echter wij beantwoorden geen vragen over 2Serve, zet 2Serve dan uit. Vraag je systeembeheerder om assistentie bij de installatie van 2Serve.

*Afzendend emailadres*: jullie eigen emailadres waarvandaan je de bevestigingsmails wil gaan versturen. LET OP! Dit adres MOET in 2Work ingesteld staan. (handleiding is te vinden in de help - documentatie - Schermtoelichting - Emailinstelling(en))

*Inlog voor klanten*: Hier plaats je de verwijzing hoe klanten bij hun pagina komen. Dit kan zijn https://mijn.2work.nl/default.aspx?bw=... of een instructie hoe ze via jullie eigen website er kunnen komen. Bv ga naar mijn website en klik op de knop meekijken

*Informatie*: Hier vul je de basisgegevens in voor de presentatie van de inhoud van de tabbladen. Hier kan je meerdere instellingen doen om specifiek voor een onderwerp of tariefcode. Het gaat om bijvoorbeeld welke tabbladen er standaard aangevinkt staan bij het aanmaken van een nieuw 2lookdossier en de afschriften van een x-aantal maanden.

*Masker wachtwoord*: Hier bepaal je de criteria van het wachtwoord (Verplichte lengte, speciale tekens, cijfers, letters ed.). Als je hier niks invult gegenereerd 2Work standaard een wachtwoord wat bestaat uit de volgende criteria: ALLLCCAA. De gebruikte Letters worden als volgt ingevuld:

C (cijfer)

L (letter)

A (alles: symbool, letter, of cijfer).

Wanneer je zelf een masker maakt bepaald het aantal ingevulde Letters ook de lengte van het wachtwoord.

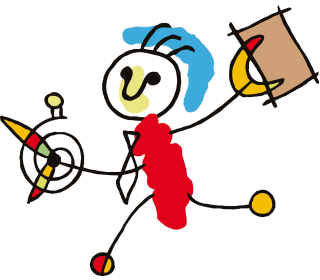

# **2Look in eigen beheer**

Voor je hiermee verder gaat lees de handleiding voor het maken van de eigen website en database en overleg met je systeembeheerder of deze kan ondersteunen bij het inrichten hiervan!

*Providerstring SQLserver*: Laat deze leeg, Tenzij je een eigen 2Look database op je server maakt

*Eigen Website*: Laat deze leeg, Tenzij je bij providerstring een SQLserver hebt ingevuld dan vul je hier de link in naar je eigen website in.

Na het invullen van de gegevens druk op de gele knop Test connectie. Wanneer dit niet werkt doorloop dan (samen met je systeembeheerder) de stappen die beschreven zijn in de schermtoelichting "Foutmeldingen connectie TOLOOK". Mocht dit niet toereikend zijn, ontvangen wij graag een printscreen van de foutmelding.

# **Werkwijze om voor een enkele client 2Look in te stellen**

Ga naar het dossier van de cliënt. De cliënt moet in zijn relatiekaart een emailadres hebben staan bij Gegevens. (Via Beheer in te voeren) Zorg dat de gebruiker van 2Look bekend is bij de betrokkenen in het dossier. Het maakt in dit geval niet uit of het de client betreft die gebruik gaat maken van 2Look of een begeleider van de betrokken instelling.

Ga naar het tabblad Plan van aanpak ? Communicatie. Via Nieuwe communicatie voeg je de relatie(s) toe die toegang krijgen tot het 2Lookdossier van de cliënt.

Kies bij *Wijze* voor Online inzage (2look) vul je de gewenste inloggegevens in. Het ingevulde wachtwoord voldoet aan het masker zoals dat in ingesteld in het

communicatiedossier tabblad Algemeen subtabblad 2Look.

Druk op de button Wachtwoord om automatisch een ander wachtwoord te genereren. Of vul een zelfgekozen wachtwoord in.

*Bestemming*: wordt gevuld met het emailadres uit het relatiekaartje.

*Toelichting*: Hier kan je zelf invullen waarom deze persoon mee gaat kijken. Dit is geen verplicht in te vullen veld

*Aanmeldnaam*: 2Work vult hier de dossiernaam in, dit kan aangepast worden zo lang deze naam maar uniek is in de 2Workdatabase.

*Pincode*: Vul hier niets in tenzij je zeker weet dat je client de mogelijkheid moet krijgen om betalingen in te voeren in 2Look. Lees voor meer informatie het hoofdstuk over betalingen vanuit 2Look.

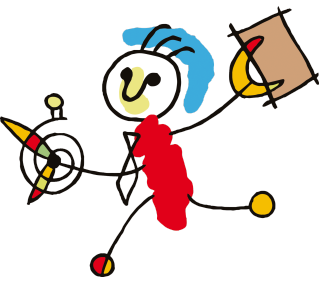

Vink de tabbladen aan welke gepresenteerd moeten worden aan de klant. De tabbladen worden automatisch gevuld met de gegevens zoals ingesteld in het communicatiedossier tabblad Algemeen subtabblad 2Look, Informatie. Wanneer je uitzonderingen wil maken voor een cliënt zijn deze in de instellingentabbladen te maken.

Klik op Bewaar als je alles hebt ingesteld.

Als alles ingesteld is in 2Work moet er worden gesynchroniseerd tussen de 2Workdatabase en de 2Look database. Open het communicatiedossier in 2Work. Dit kan met het commando "open communicatie" of door in de Dossierkast te kiezen voor Andere dossiers en dan van daar uit het dossier te openen op het bureaublad of je hebt deze nog open staan tussen je dossiers aan de linkerkant van je scherm.

Ga naar het tabblad 2Look ? Dossiers. Hier is een knop Synchroniseer. Linkermuisknopklik synchroniseert de gegevens in de 2Look database met de vrijgegeven data in de 2Work database. Dit is de standaard handeling die je dagelijks uitvoert na het inlezen van de bankafschriften als je de instelling op handmatig hebt staan.

De Synchroniseer knop heeft een dubbele functionaliteit. Linkermuisknopklik hebben we al uitgelegd. Rechtermuisknopklik zorgt voor een reset van alle gegevens. Alle gegevens worden dan verstuurd naar de 2Look database. Dit doe je enkel als een cliënt aangeeft verkeerde gegevens in 2Look te zien.

!Dit kost meer tijd en genereert meer dataverkeer dan de synchronisatie!

# **Werkwijze om voor meerdere clienten tegelijk 2Look in te stellen**

Om de dossiers die bij instelling van 2Look geactiveerd moeten worden niet één voor één na te hoeven lopen kan je ook vanuit het communicatiedossier alle dossiers ingeven. Open het communicatiedossier in 2Work. Dit kan met het commando "open communicatie" of door in de Dossierkast te kiezen voor Andere dossiers en dan van daar uit het dossier te openen op het bureaublad.

Ga naar Tabblad 2Look Subtabblad Dossiers

Kies voor Nieuw 2Lookdossier

Vul hier de naam van het dossier in, kies wie er mee mag kijken van de ontvangers van de klantrapportage. Staat hier niemand, open dan het dossier en vul bij Betrokkenen, Rollen een ontvanger van de klantrapportage in. Het maakt in dit geval niet uit of het de client betreft die gebruik gaat maken van 2Look of een begeleider van de betrokken instelling.

### ! LET OP! De relatie moet een emailadres hebben in zijn relatiekaartje!

Kies bij *Wijze* voor Online inzage (2look) vul je de gewenste gegevens in. Het ingevulde wachtwoord voldoet aan het masker zoals dat in ingesteld in het communicatiedossier ? Algemeen ? 2Look.

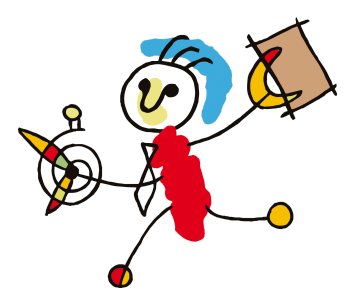

Druk op de button Wachtwoord om automatisch een ander wachtwoord te genereren. Of vul een zelfgekozen wachtwoord in.

*Bestemming*: wordt gevuld met het emailadres uit het relatiekaartje.

*Toelichting*: Hier kan je zelf invullen waarom deze persoon mee gaat kijken. Dit is geen verplicht in te vullen veld

*Aanmeldnaam*: 2Work vult hier de dossiernaam in, dit kan aangepast worden zo lang deze naam maar uniek is in de 2Workdatabase.

*Pincode*: Vul hier niets in tenzij je zeker weet dat je client de mogelijkheid moet krijgen om betalingen in te voeren in 2Look. Lees voor meer informatie het hoofdstuk over betalingen vanuit 2Look.

Vink de tabbladen aan welke gepresenteerd moeten worden aan de klant. De tabbladen worden automatisch gevuld met de gegevens zoals ingesteld in het communicatiedossier tabblad Algemeen subtabblad 2Look, Informatie. Wanneer je uitzonderingen wil maken voor een cliënt zijn deze in de instellingentabbladen te maken.

Klik op Bewaar als je alles hebt ingesteld en ga door met het volgende dossier.

Als alles ingesteld is in 2Work moet er worden gesynchroniseerd tussen de 2Workdatabase en de 2Look database. Open het communicatiedossier in 2Work. Dit kan met het commando "open communicatie" of door in de Dossierkast te kiezen voor Andere dossiers en dan van daar uit het dossier te openen op het bureaublad of je hebt deze nog open staan tussen je dossiers aan de linkerkant van je scherm.

Ga naar het tabblad 2Look ? Dossiers. Hier is een knop Synchroniseer. Linkermuisknopklik synchroniseert de gegevens in de 2Look database met de vrijgegeven data in de 2Work database. Dit is de standaard handeling die je dagelijks uitvoert na het inlezen van de bankafschriften als je de instelling op handmatig hebt staan.

De Synchroniseer knop heeft een dubbele functionaliteit. Linkermuisknopklik hebben we al uitgelegd. Rechtermuisknopklik zorgt voor een reset van alle gegevens. Alle gegevens worden dan verstuurd naar de 2Look database. Dit doe je enkel als een cliënt aangeeft verkeerde gegevens in 2Look te zien.

!Dit kost meer tijd en genereert meer dataverkeer dan de synchronisatie!

# **Betalingen vanuit 2Look**

Wanneer het wenselijk is dat een cliënt zelf betalingen gaat doen is mogelijk in 2Look. Door in de communicatiegegevens naast een wachtwoord ook een pincode (minimaal 6 cijfers) in te geven en op te drukken krijg je de beschikking over het instellingentabblad Betalen.

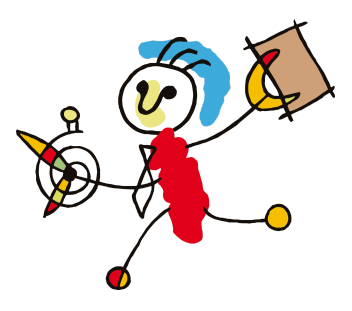

*Let op! Betalingen aangemaakt vanuit 2Look worden voor het aanmaken van het betaaladvies opgehaald door 2Work.*

Stel in het tabblad Betalen de volgende zaken in:

- Van welke rekening of oormerk er betaald wordt.

\* Elke rekening of oormerk kan slechts 1x ingesteld worden voor betalen. Dus als je de client de huur wil laten betalen en vanuit een potje 'onvoorzien' maak je 2 oormerken aan: 1 voor het bedrag van de huur en 1 voor het afgesproken bedrag van onvoorzien. Of je maakt een oormerk voor 1 van de 2 en stelt de beheer rekening in voor het betalen van de ander. Niet aan te raden want dan heeft de client geen bestedingslimiet en bestaat de mogelijkheid dat de hele rekening leeggemaakt wordt.

Om de betalingen te resetten dubbelklik je op de betreffende betaling.

Bij het invoeren van meerdere betaalregels hoef je tussendoor niet op betalen te klikken, selecteer de volgende regel voor de nieuwe betaling.

- Welke status de betaling in het betaaladvies krijgt

\* Status mogelijkheden en hun consequentie:

Uitvoeren = direct in het betaaladvies! (tenzij het bedrag het fiatteringslimiet of saldo overschrijdt)

Aanvragen = de betaling wordt bij de te fiatteren bedragen gezet: er komt een status afgewezen met een toelichting daarbij zichtbaar in 2Look. Kan niet = Er kan niet betaald worden

- Stel, indien gewenst, een maximum bedrag per transactie in

- Kies de wijze waarop deze betalingen worden verantwoord.

\* Tip Om overzicht te houden op hoe de betalingen verlopen kan je in tool Tabelbeheer ? Verantwoording ? Uitgaven een rubriek Via 2Look aanmaken\*.

! Denk bij het instellen van deze gegevens na over de gevolgen die de verschillende opties en keuzes hebben. !